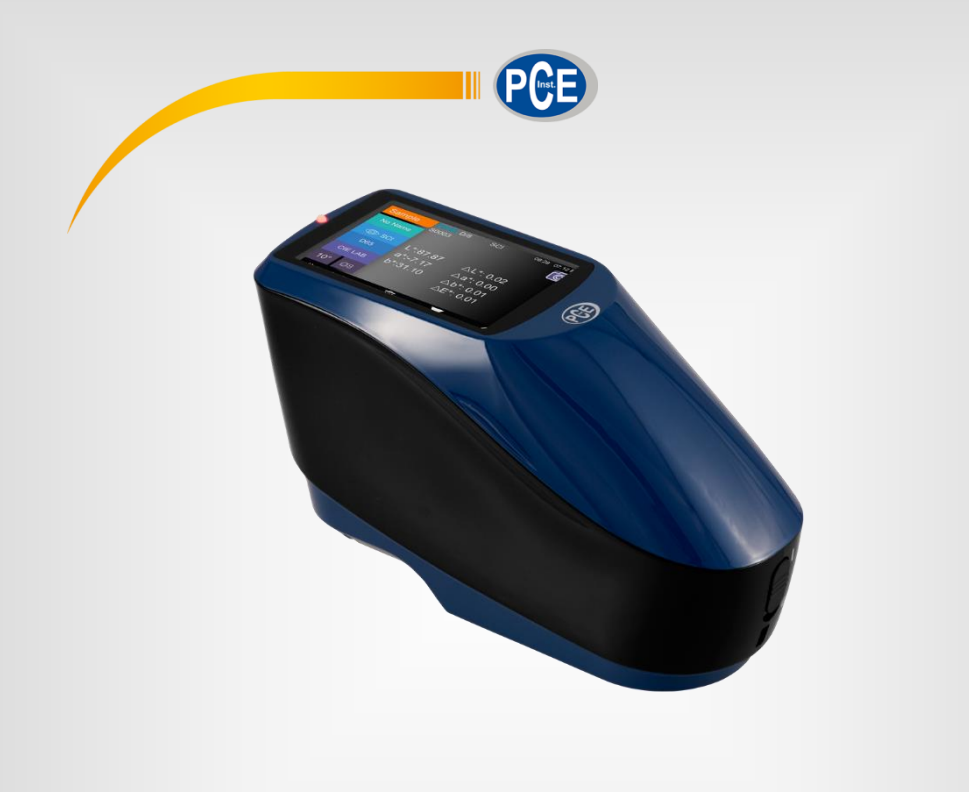

# Manuel d´utilisation

### Spectromètre PCE-CSM 20 / PCE-CSM 21 / PCE-CSM 22

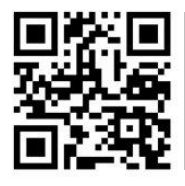

**Manuels d´utilisation dans plusieurs langues (français, italiano, español, português, nederlands, türk, polski, русский,** 中文**) à chercher dans notre moteur de recherche sur : www.pce-instruments.com**

> Dernière modification: 2 Mars 2018 v1.0

> > © PCE Instruments

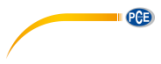

### Sommaire

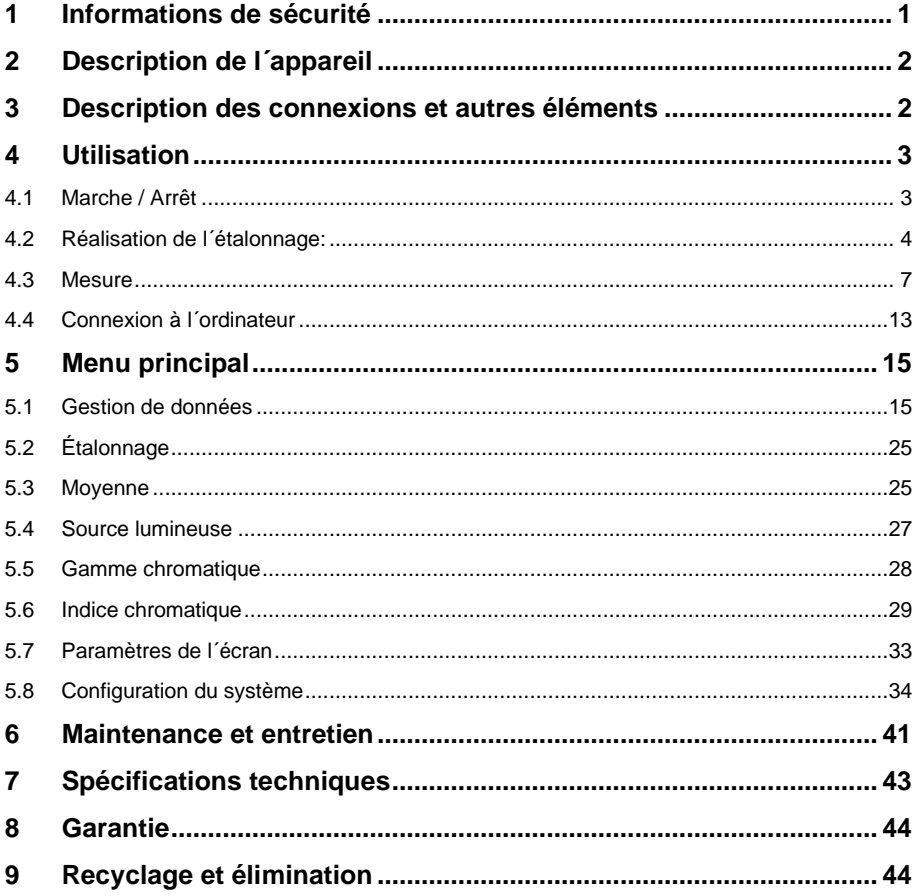

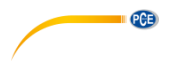

### <span id="page-2-0"></span>**1 Informations de sécurité**

Veuillez lire ce manuel d'utilisation attentivement et dans son intégralité, avant d´utiliser l'appareil pour la première fois. Seul un personnel dûment qualifié doit utiliser cet appareil. Les dommages causés par le non-respect des indications de ce manuel d'utilisation seront exclus de toute garantie.

- Cet appareil de mesure ne doit être utilisé que de la façon décrite dans ce manuel d´utilisation. Dans le cas contraire, des situations dangereuses pourraient se produire.
- N´utilisez cet appareil que si les conditions ambiantes (température, humidité ambiante ...) se trouvent dans l´intervalle des valeurs limites indiquées dans les spécifications. N'exposez pas cet appareil à des températures extrêmes, à la lumière solaire directe, à une humidité ambiante extrême ou à des zones mouillées.
- Veillez à éviter aussi les changements radicaux dans les conditions ambiantes tels que la lumière clignotante ou les fortes fluctuations de température afin de garantir des résultats optimums.
- Seul le personnel technique de PCE Instruments peut ouvrir cet appareil.
- N'utilisez jamais cet appareil avec les mains mouillées.
- N'effectuez aucune modification technique sur l'appareil.
- Cet appareil ne doit être nettoyé qu´avec un chiffon. N'utilisez aucun produit de nettoyage abrasif ou dissolvant.
- Veillez à ce que l´appareil et en particulier la fenêtre de mesure soit propre et sans poussière, saleté et autres particules solides.
- Avant chaque utilisation, vérifiez que le boîtier ne présente aucun dommage visible. Si tel était le cas, n'utilisez pas l'appareil.
- N'utilisez pas l'appareil dans des atmosphères à risques d´explosion.
- La plage de mesure indiquée dans les spécifications ne doit jamais être dépassée.
- La fenêtre de mesure doit être posée délicatement sur la surface à mesurer.
- Des mouvements pendant la mesure peuvent modifier le résultat de la mesure.
- Si vous n´utilisez pas l´appareil, enlevez le standard d´étalonnage et couvrez l´appareil avec le cache anti poussière.
- L´appareil doit être conservé dans un endroit frais et sec.
- Si vous n´utilisez pas l´appareil pendant un certain temps, enlevez les piles.
- Si vous ne suivez pas les informations de sécurité, l'appareil pourrait être endommagé ou l'utilisateur pourrait être blessé.

Nous n'assumons aucune responsabilité quant aux erreurs typographiques ou de contenu de ce manuel. Nous nous basons sur nos conditions de garantie qui se trouvent dans nos Conditions Générales Commerciales.

Pour toute question, veuillez contacter PCE Instruments France EURL dont les coordonnées se trouvent à la fin de ce manuel.

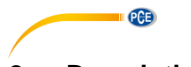

### <span id="page-3-0"></span>**2 Description de l´appareil**

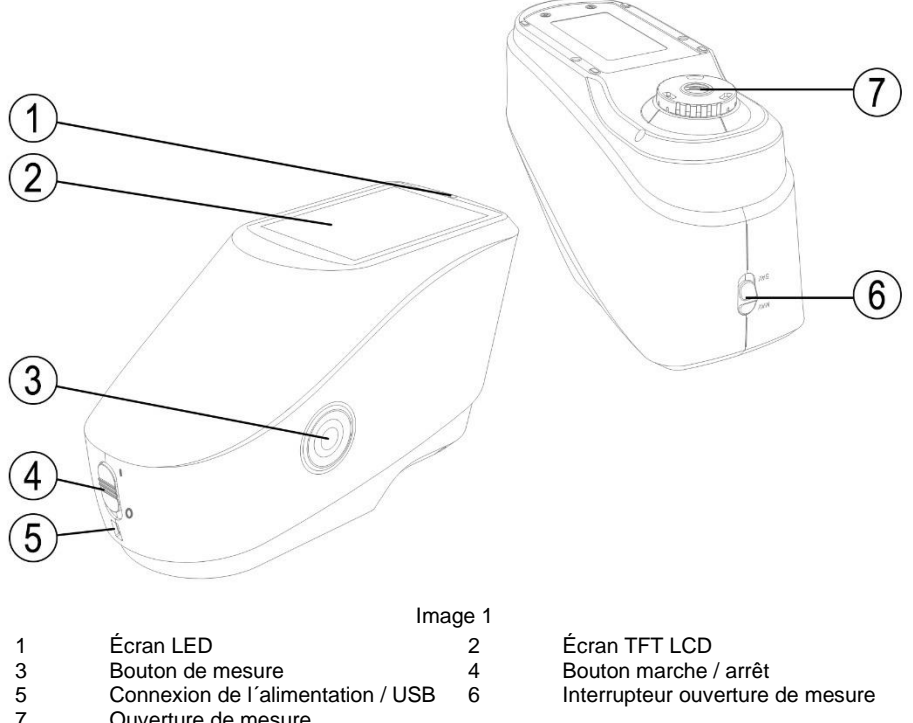

7 Ouverture de mesure

<span id="page-3-1"></span>**3 Description des connexions et autres éléments**

- Bouton marche / arrêt (4): Positionnez le bouton sur "I", pour allumer l´appareil. Positionnez le bouton sur "O", pour éteindre l´appareil.

- Bouton de mesure (3): Maintenez enfoncé le bouton de mesure pendant 3 secondes pour allumer ou éteindre le courant. Appuyez brièvement sur la touche et la mesure débute.

- Écran LED (1): s´allume en vert, jaune ou rouge.

Rouge: La batterie est en charge. La LED s´allume en vert lorsque la batterie est complètement chargée.

S´il faut un étalonnage noir et blanc ou une validation, la LED s´allume en rouge à la mise en route de l´appareil et aucune mesure ne peut être réalisée.

Pendant la mesure, la LED s´allume en jaune et passe au vert lorsque le processus de mesure est terminé. Si la LED passe au rouge à la fin de la mesure, vous devez vérifier les données de mesure. Cela peut être dû à un tressaillement ayant provoqué une mesure erronée.

Pendant l´étalonnage noir et blanc, la LED s´allume aussi en jaune. Après un étalonnage réussi, la LED passe au vert, et dans le cas d´un étalonnage raté, au rouge.

- Douille d´alimentation électrique CC / Interface USB: l´appareil reconnait automatiquement l´état de connexion.

Source d´alimentation CC: Connectez un adaptateur réseau CA (5V, 2A) pour charger.

USB: Transfert des données de mesure à un ordinateur.

- Interrupteur ouverture de mesure : Selon le modèle, vous pouvez choisir parmi les ouvertures de mesure suivantes:

"MAV": Ø 8 mm

"SAV": Ø 4 mm

#### <span id="page-4-1"></span><span id="page-4-0"></span>**4 Utilisation**

#### **4.1 Marche / Arrêt**

Vous pouvez mettre l´appareil en veille ou l´éteindre complètement.

Si vous positionnez le bouton de marche / arrêt sur "O", l´appareil s´éteint. Si vous positionnez le bouton sur "I", il s´allume.

Après un certain temps d´inactivité, l´appareil passe automatiquement en mode veille. Appuyez sur le bouton de mesure pendant 3 secondes pour rallumer l´appareil. Pour remettre l´appareil en mode veille, appuyez à nouveau sur la touche de mesure pendant 3 secondes.

Si la validation de l´étalonnage en noir et blanc est en attente ou si l´étalonnage est prédéfini au moment de la mise en route, l´écran suivant apparaîtra lorsque vous allumerez l´appareil:

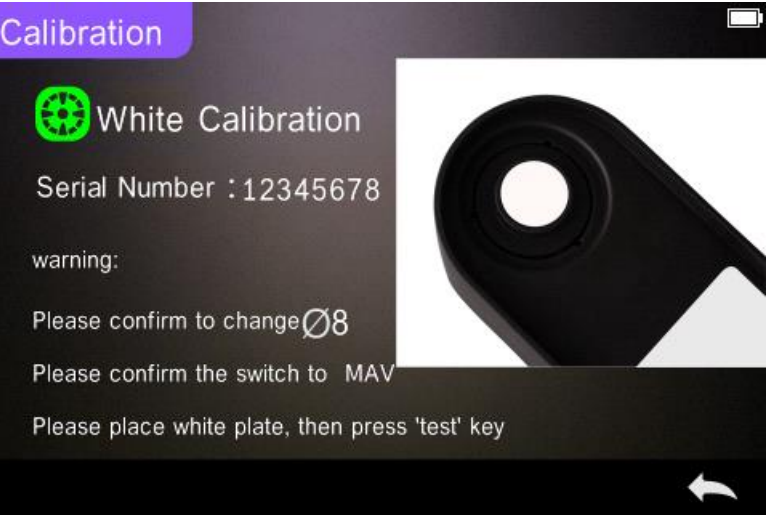

Image 2. Étalonnage en noir et blanc

Si ce n´est pas le cas, l´écran de mesure apparaît directement:

**PGE** 

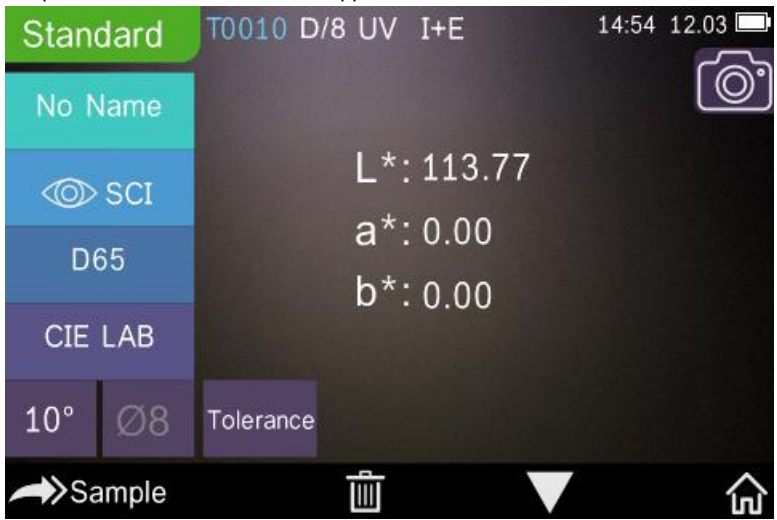

Image 3. Mesure standard (Standard Measurement)

#### <span id="page-5-0"></span>**4.2 Réalisation de l´étalonnage:**

Allez sur l'écran de mesure dans  $\sqrt[n]{\mathbb{R}^n}$  pour accéder au menu de mesure. Si vous ne pouvez pas l'utiliser, utilisez ou , pour accéder au menu principal, comme indiqué sur l´image suivante:

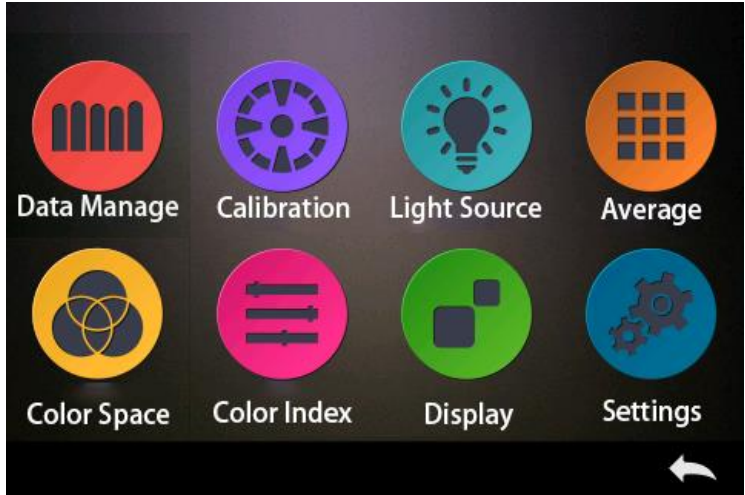

Image 4. Menu principal

Sélectionnez "Calibration" pour accéder à l´écran pour l´étalonnage en noir et blanc, comme sur l´image suivante, qui indique si l´étalonnage est valide ou non et s´il l´est, combien de temps il lui reste.

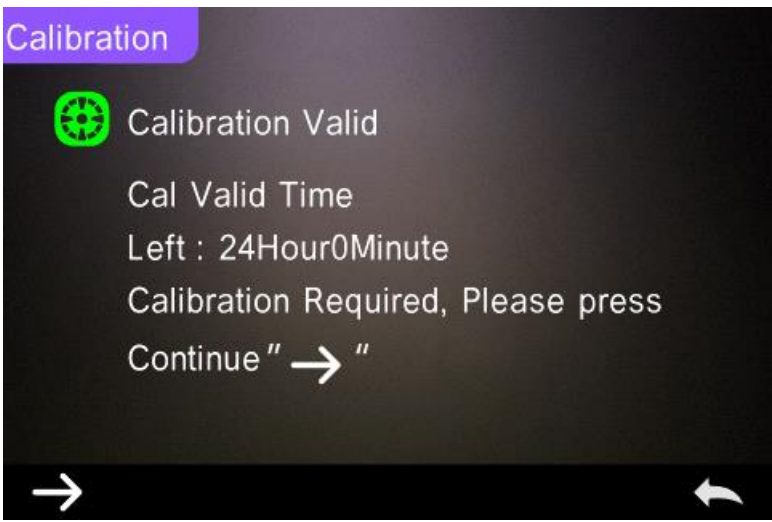

Image 5. Étalonnage en noir et blanc

Appuyez sur pour continuer et accéder au mode "White Calibration". Confirmez que le numéro de série de la plaque d´étalonnage de blanc corresponde avec celui de l´appareil de mesure et que l´ouverture de mesure correcte soit adaptée. Posez alors l´ouverture de mesure sur la plaque d´étalonnage de blanc et appuyez sur le bouton de mesure pour réaliser

l'étalonnage en blanc ou appuyez sur "pour annuler l'étalonnage et fermer le mode. Comme indiqué sur l´image suivante, l´étalonnage en noir vous est demandé. Posez l´ouverture de mesure correcte sur la plaque d´étalonnage du noir et appuyez sur le bouton de mesure pour

effectuer l'étalonnage en noir ou appuyez sur , pour annuler l'étalonnage et fermer le mode.

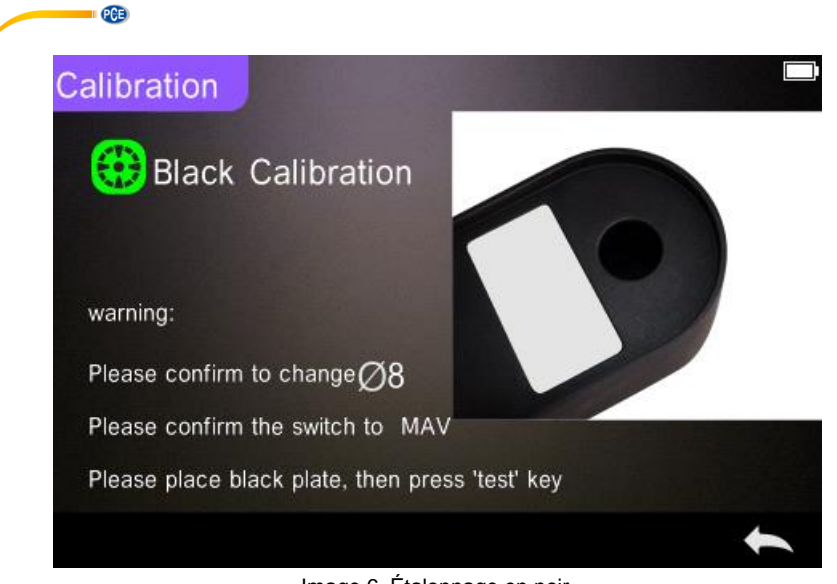

Image 6. Étalonnage en noir

Lorsque l´étalonnage en noir est fini, vous accédez automatiquement au menu principal, dans

lequel vous devez suivre les instructions. Cliquez sur , pour retourner dans le mode de mesure standard.

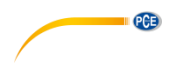

#### <span id="page-8-0"></span>**4.3 Mesure**

#### **4.3.1 Indications pour la mesure**

Comme vous pouvez observer dans les 3 images ci-dessous, les méthodes de mesure correspondantes (SCI/SCE) ainsi que l´état du Bluetooth et UV, sont indiqués dans la partie supérieure de l´écran de mesure. Sur le côté gauche se trouvent les touches de sélection rapide qui vous permettent d´accéder directement à d´autres modes. Au milieu de l´écran se trouvent les différentes données chromatiques, selon la formule couleur. En bas de l´écran se trouvent les boutons avec lesquels vous pouvez gérer les données.

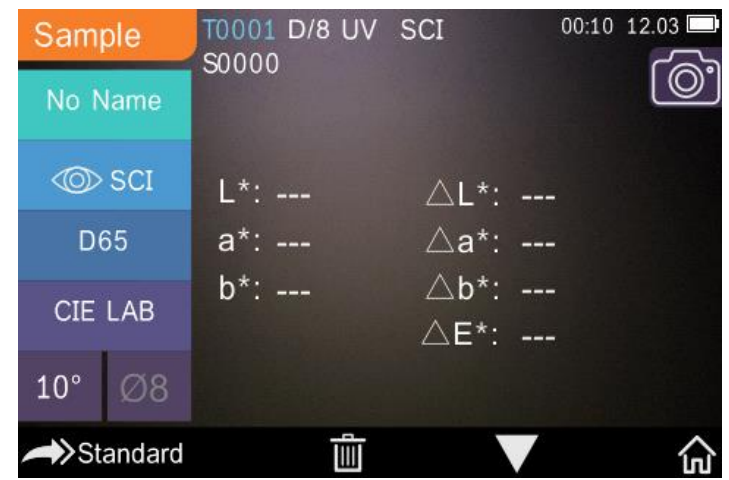

Image 7. Sample Measurement

Sur l´image suivante apparaît l´écran correspondant à la réflectance spectrale.

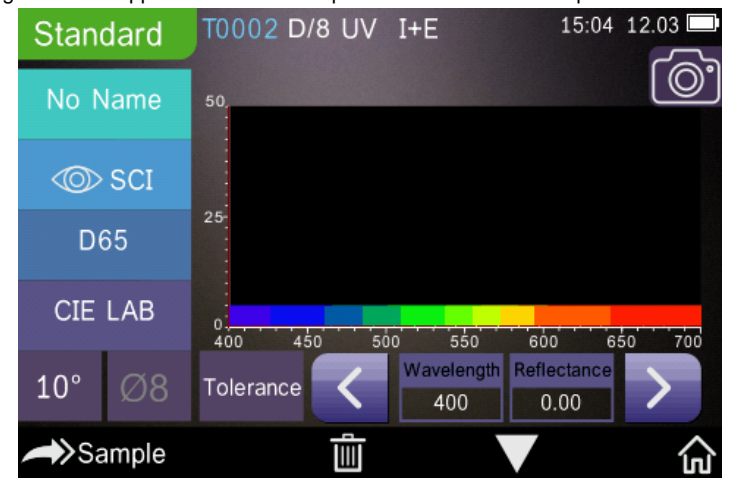

Image 8. Spectral Reflectance

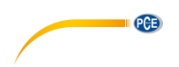

L´image suivante montre l´écran correspondant à l´indice des couleurs. Appuyez sur pour le changer rapidement.

٠.,

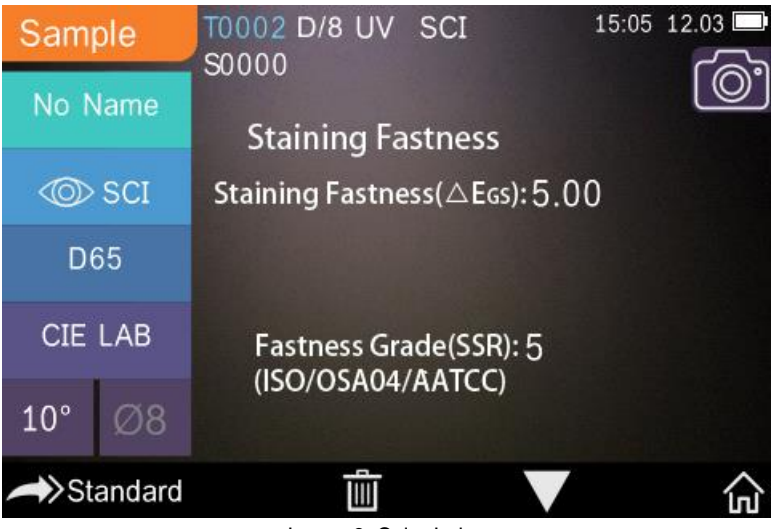

Image 9. Color Index

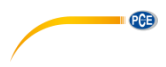

#### **4.3.2 Mesure standard**

Accédez au mode de mesure standard comme indiqué sur l´image suivante.

Posez l´ouverture de mesure exactement sur le test standard et appuyez sur le bouton de mesure. Un bip sonore retentit et l´écran LED passe du vert au jaune. La valeur mesurée s´affiche sur l´écran comme sur l´image suivante:

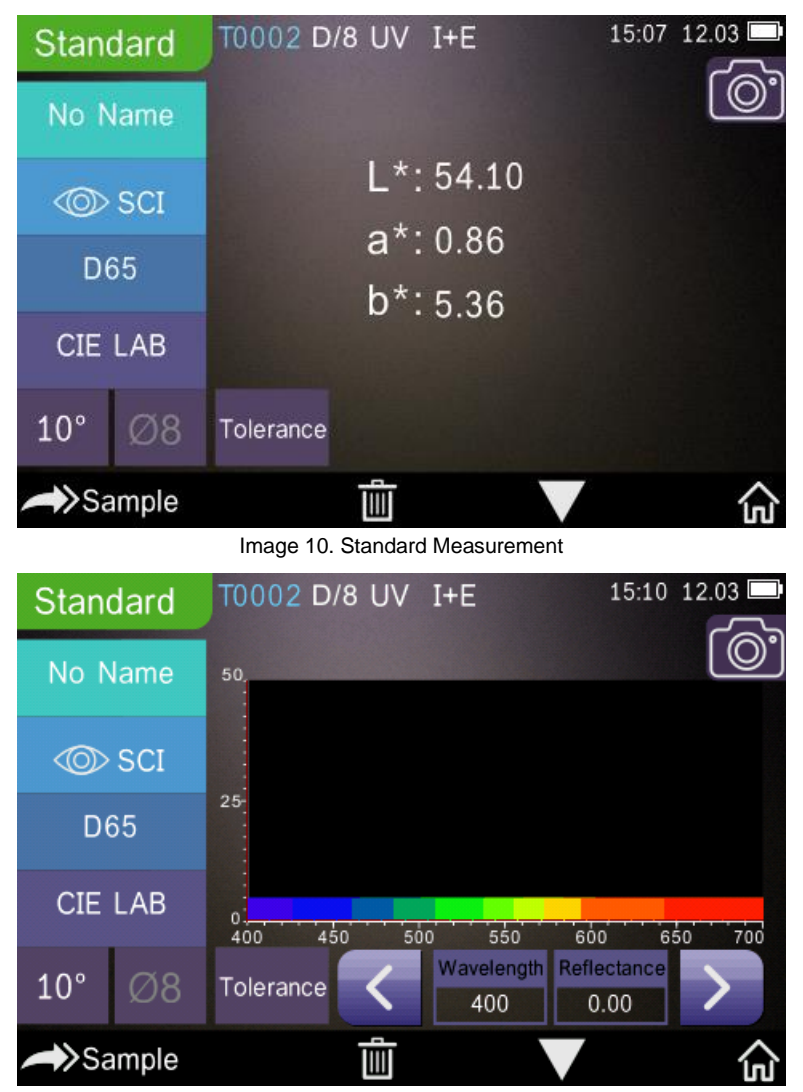

Image 11. Reflectance of Standard Measurement

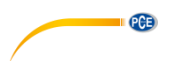

Concrètement, les indications sur l´écran signifient ceci:

1) Désignation du mode (Standard ou Sample): Le mode de mesure standard est indiqué ici. 2) Indication de l´état: on y trouve le numéro actuel, la source lumineuse, l´état UV

(Marche / arrêt), l´état Bluetooth (Marche / arrêt), la méthode de mesure (Méthode I+E dans le mode des mesures standard non disponible) ainsi que la date actuelle + Temps et le niveau de batterie. Si la fonction Bluetooth ou UV est activée, le symbole correspondant ressort.

3) Aide au positionnement au moyen de la caméra: Utilisez le symbole de caméra pour situer l´ouverture de mesure sur l´échantillon grâce à la caméra, puis appuyez sur le bouton de mesure pour commencer la mesure.

4) Numéro actuel du standard: Le numéro actuel est généré automatiquement par le système. Les numéros commencent au T0001 et se terminent au T1000.

5) Nom de la mesure standard: Le nom de la mesure standard est indiqué ici.

Sélectionnez-le pour le modifier, sinon, le nom sauvegardé sera "No name".<br>Mode d'affichage: Appuvez sur "SCI" ou "OSCE" pour passer de "OSCE" a "OSCE" 6) Mode d'affichage: Appuyez sur  $\omega_{\text{max}}$ ou  $\omega_{\text{max}}$ 

#### **Remarque:**

En mode visualisation, sélectionnez seulement si les données de mesure actuelles s´affichent en SCI o SCE ou "I+E" dans la configuration du système. La valeur prédéterminée est "I+E".

7) Source lumineuse: utilisez les boutons de sélection rapide correspondants (sur l´image cidessus, « D65 »), pour modifier la source lumineuse. Sont disponibles les types réglementaires de source lumineuse: D65, A, C, F1 … F12 etc.

8) Espace chromatique: Accédez aux boutons de sélection rapide à gauche (sur l´image cidessus, "CIE LAB"), pour sélectionner l´espace chromatique. CIE LAB, CIE XYZ, Hunterlab, etc. sont disponibles.

9) Angle de vision: Accédez au bouton de sélection rapide correspondant à gauche (Sur l´image  $10$  °"), pour modifier l'angle de vision. 10 ° et 2 ° sont disponibles.

10) Mesure de test: Accédez à Sample pour passer en mode «mesure de test ».

11) Ouverture de mesure: L´ouverture de mesure actuelle est indiquée ici ("Ø 8" sur l´image cidessus).

12) Tolérance: Accédez à "Tolerance", pour régler la tolérance actuelle de l´échantillon.

13) Effacer / Sauvegarder: Lorsque la fonction de sauvegarde automatique s´ouvre, appuyez sur

la touche  $\Box$  pour effacer les données actuelles. Lorsque la fonction de sauvegarde

automatique se ferme, le symbole apparaît. Appuyez sur ce symbole pour sauvegarder les données actuelles.

14) Passer à la page suivante: Utilisez le bouton , pour changer d'indication. Vous pouvez afficher les données actuelles sur l´écran des données, sur l´écran du spectre ou sur l´écran de l´indice chromatique.

15) Longueur d'onde / Degré de réflexion: Au moyen des boutons de flèche pouvez adapter la longueur d´onde ou le degré de réflexion actuel de l´échantillon par intervalles de de 10 nm.

#### **Remarque:**

Si vous désactivez la fonction de sauvegarde automatique, vous verrez, au lieu du bouton

d'élimination  $\Box$ , le bouton de sauvegarde . Si vous accédez à celui-ci, les données actuelles seront sauvegardées.

> © PCE Instruments 10

## **PCB**

#### **4.3.3 Mesures d´échantillons**

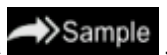

Après la mesure standard, allez à Sample pour accéder au mode de mesure d´échantillons. Posez l´ouverture de mesure exactement sur l´échantillon standard et appuyez sur le bouton de mesure. Un bip retentit et la LED passe du vert au jaune. La valeur de la mesure apparaît sur l´écran, de la même façon que pour la mesure standard. À la différence de la mesure standard, celle des échantillons présente une différence chromatique entre le standard actuel et l´échantillon mesuré.

Concrètement, les indications sur l´écran signifient ceci:

1) Désignation du mode (Standard ou Sample): Il est indiqué ici que vous êtes en mode de mesure d´échantillons.

2) Numéro séquentiel du standard: Le numéro séquentiel actuel du standard commence par T et est suivi par des numéros. Toutes les données chromatiques de l´échantillon se basent sur le standard actuel.

3) Numéro séquentiel de l´échantillon : Le nombre séquentiel actuel de l´échantillon commence par S, et est suivi de numéros. Ce numéro est généré automatiquement par le système et permet d´identifier l´échantillon actuel sans aucun problème.

4) Nom de la mesure standard: Le nom de la mesure standard actuel est indiqué ici. Accédez à celui-ci pour en changer, sinon le nom restera "No name".

5) Mode d'indication: Accédez à  $\overline{a}$   $\overline{a}$  ou  $\overline{a}$  , pour passer de  $\overline{a}$   $\overline{a}$   $\overline{a}$   $\overline{a}$   $\overline{a}$   $\overline{a}$ 

**Remarque:**

Dans le mode d´affichage, choisissez si les données de mesure actuelles sont indiquées en SCI ou SCE. Pour le mode de mesure d´échantillons, vous devez choisir parmi les paramètres du système : "SCI", "SCE" ou "I+E". Le réglage prédéfini est : "I+E". Si "SCI" est sélectionné dans la mesure d´échantillon actuelle, l´appareil de mesure chromatique ne mesure que les données SCI. Si au contraire, le réglage est sur "SCE", "-----" apparaît sur l´écran, puisque dans le mode SCE aucune mesure n´a été effectuée. De la même manière, dans ce mode, aucun degré de réflexion ni de données sur l´indice chromatique ne sont indiqués.

6) Données chromatiques de l´échantillon: Les données chromatiques actuelles sont indiquées.

7) Delta E (Différence chromatique): La différence chromatique entre le standard et l´échantillon est indiquée ici.

8) Résultat de la mesure: Le résultat de la mesure est indiqué en même temps que la formule chromatique et la tolérance. Si le résultat de mesure dépasse la tolérance, "Faillure" apparaitra en rouge ; si ce n´est pas le cas, "Pass" apparaitra en vert. Cette fonction n´apparait que lorsque la fonction ("Display Measurement Result") est activée dans la configuration du système.

9) Offset chromatique: Cette fonction ("Color Offset") doit s´activer au moyen des paramètres du système.

10) Changer la longueur des ondes: Comme vous pouvez voir sur l´image ci-dessous, la longueur d´onde et le degré de réflexion peuvent être réglés par intervalles de 10nm, au moyen des flèches

sur l´écran.

| PCE                |                           |                                                  |             |
|--------------------|---------------------------|--------------------------------------------------|-------------|
| Sample             | T0002 D/8 UV SCI<br>S0000 |                                                  | 15:14 12.03 |
| No Name            |                           |                                                  |             |
| $\circledcirc$ sci | $L*:51.26$                | $\triangle$ L <sup>*</sup> : -2.84               |             |
| D65                | $a^*$ :1.61               | $\triangle$ a*: 0.75                             |             |
| <b>CIE LAB</b>     | $b*:5.88$                 | $\triangle b^*$ : 0.52<br>$\triangle E^*$ : 2.98 |             |
| $10^{\circ}$<br>Ø8 |                           |                                                  |             |
| Standard           |                           |                                                  |             |

Image 12. Sample Measurement

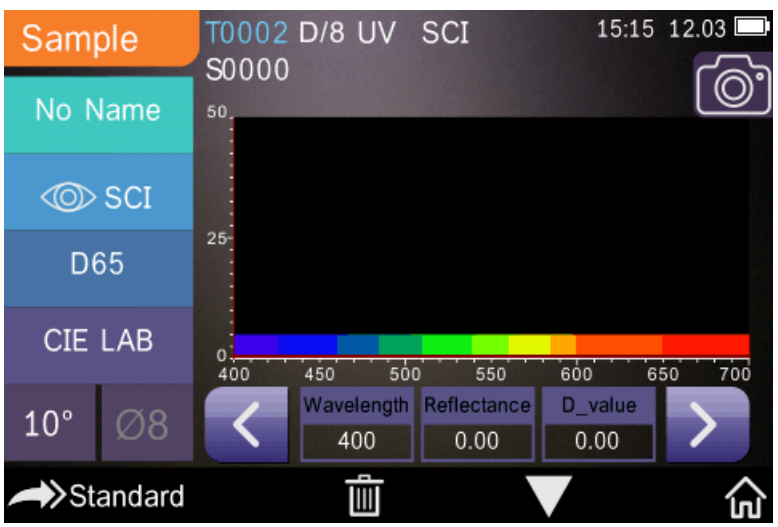

Image 13. Reflectance of Sample Measurement

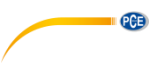

#### **4.3.4 Mesure moyenne**

Si l'échantillon est très grand ou n'a pas de qualités constantes, la mesure doit se faire sur plusieurs points de mesure et créer une valeur moyenne de plusieurs degrés de réflexion, pour obtenir ainsi une valeur chromatique correcte. Avec cet appareil de mesure chromatique, de 1 à 99 mesures peuvent être faites pour le calcul moyen.

Accédez dans le menu principal à "Average Measurement", introduisez le nombre de mesures

pour l´obtention de la moyenne et appuyez sur la confirmation .

Si vous introduisez le 1, une mesure normale sera effectuée. Si la valeur introduite est supérieure à 1, le résultat de la mesure se génère dans le mode standard et d´échantillon après avoir introduit le nombre de mesures.

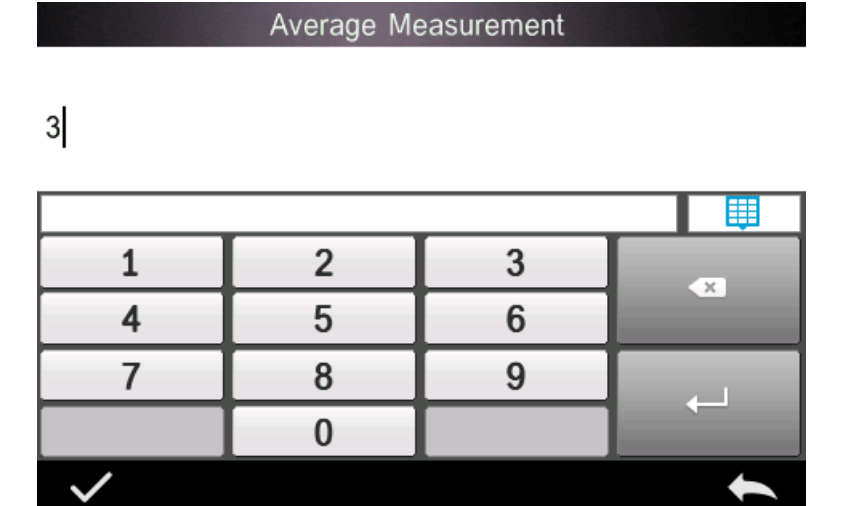

Image 14. Average Measurement

#### <span id="page-14-0"></span>**4.4 Connexion à l´ordinateur**

L´appareil est livré avec un logiciel avec lequel vous pouvez analyser plus en détail les données chromatiques. Connectez l´appareil au moyen du câble USB ou via le Bluetooth à votre ordinateur (**Bluetooth uniquement pour PCE-CSM 21 et PCE-CSM 22**).

#### **Connexion USB**

Installez d´abord le logiciel dans votre ordinateur puis connectez l´appareil à l´ordinateur au moyen du câble USB. Le logiciel se connecte automatiquement au spectromètre. Après une connexion réussie, le logiciel affiche en bas à droite : "connected to". Vous pouvez mesurer maintenant l´échantillon et le standard, ou analyser les données existantes dans l´ordinateur. Si les données ne sont pas mesurées ni analysées, elles ne seront pas indiquées.

> © PCE Instruments 13

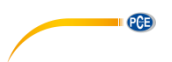

#### **Connexion Bluetooth (uniquement PCE-CSM 21 et PCE-CSM 22)**

Connectez d´abord l´adaptateur Bluetooth USB à votre ordinateur. L´adaptateur est reconnu et est installé automatiquement par Windows. Pour utiliser la fonction Bluetooth, activez le Bluetooth après l´installation du logiciel dans les paramètres du système de l´appareil et activez la connexion Bluetooth dans les paramètres du logiciel. Après une connexion réussie, "Connected to" s´affichera en bas à droite. Vous pouvez mesurer maintenant l´échantillon et le standard ou analyser les données existantes dans l´ordinateur.

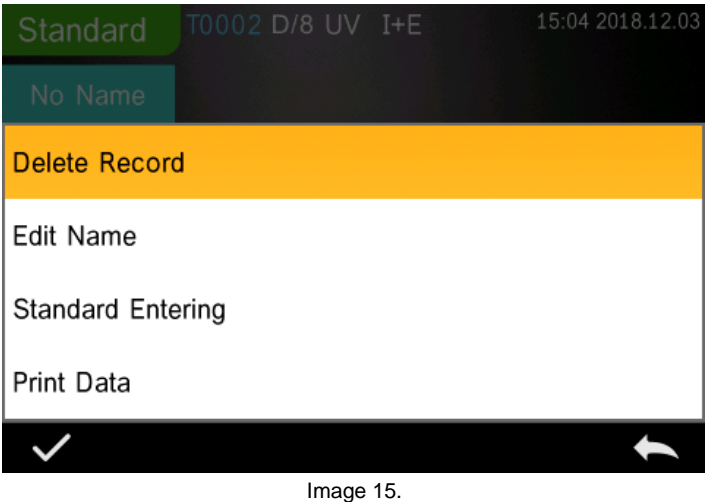

**PCE** 

### <span id="page-16-0"></span>**5 Menu principal**

Pour accéder au menu principal, appuyez sur m, lorsque vous êtes dans l'écran de mesure

ou sur si vous êtes dans un autre écran. Configurez toutes les fonctions du système dans les sous-menus correspondants.

#### <span id="page-16-1"></span>**5.1 Gestion de données**

Pour accéder à l´écran de gestion de données en-dessous, accédez au menu principal dans "Data Manage". Vous pouvez y lire et administrer les données des mesures, ainsi qu´introduire les données standard manuellement.

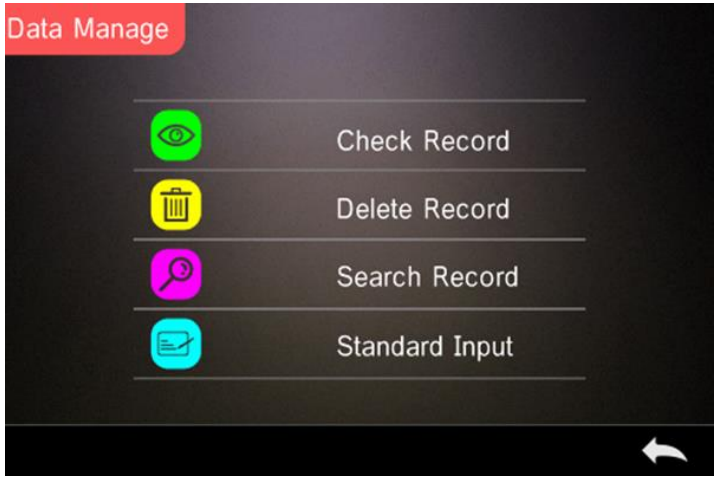

Image 17. Data Manage

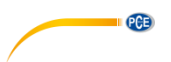

#### **5.1.1 Lire les données mesurées**

#### **1**) **Lire le registre des données "Standard" (Valeur de référence)**

Appuyez sur "Check Record" pour accéder au registre des données standard ("Standard Record") et sur l´écran apparaîtra l´image suivante. En haut à gauche de l´écran, sont indiquées les conditions de mesure, la source lumineuse, l´état de l´UV, la méthode de mesure, ainsi que l´heure et la date et l´heure de la mesure.

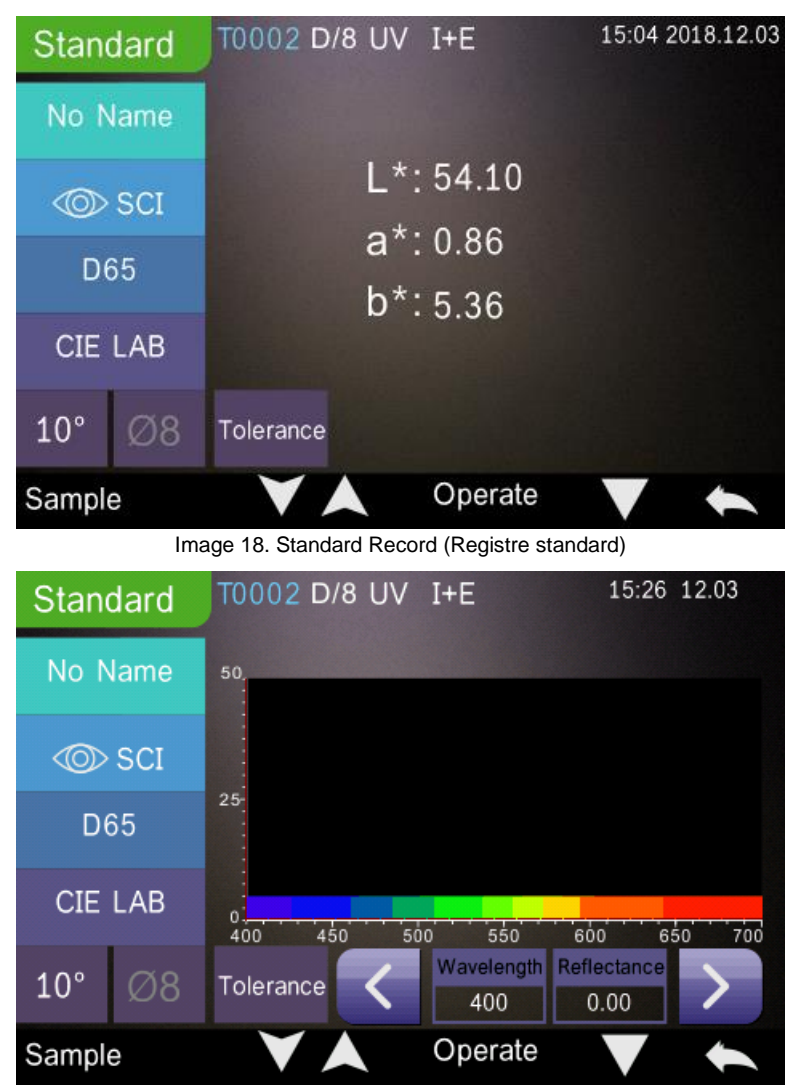

Image 19. Reflectance of Standard Record (Réflectance du registre standard)

**PCE** 

Au moyen des flèches et et , vous pouvez accéder au registre antérieur ou postérieur.

Appuyez sur la flèche  $\blacksquare$ , pour choisir entre données chromatiques, réflectance et indice des couleurs.

Sélectionnez Operate , pour éliminer un registre, changer un nom ou introduire un standard. **Eliminer un registre**: Accédez à "Delete Record". Un message apparaît et indique le registre

des données standard / d'échantillon sera éliminé (voir l'image ci-dessous). Sélectionnez pour confirmer l'élimination ou sélectionnez , si vous ne souhaitez pas éliminer le registre et que vous souhaitez revenir au menu "Operate".

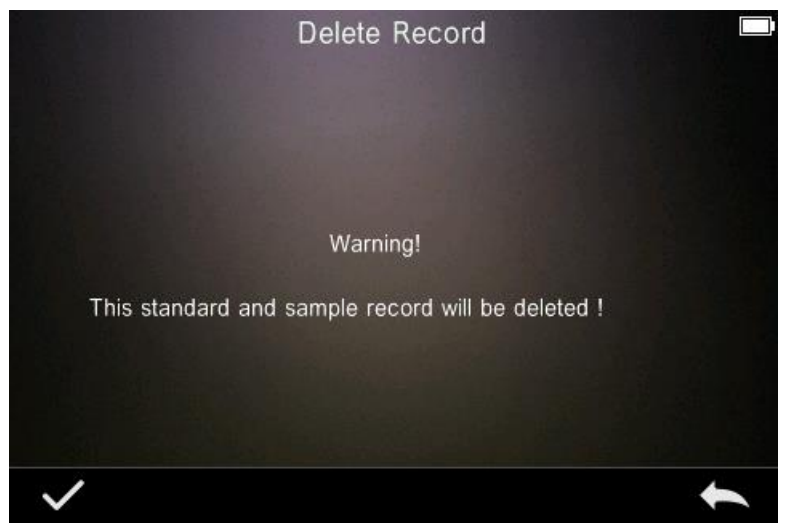

Image 20. Delete Record (Éliminer registre)

**Changer le nom**: Sélectionnez "edit name", comme indiqué sur l´image ci-dessous, et  $introduisez$  le nom (jusqu'à un max. de 8 caractères), et cliquez sur pour confirmer ou appuyez sur pour annuler.

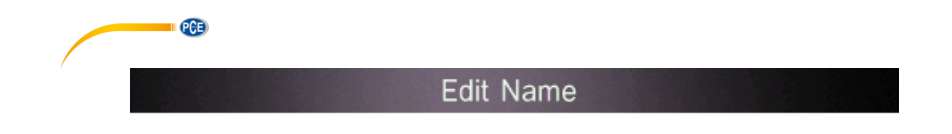

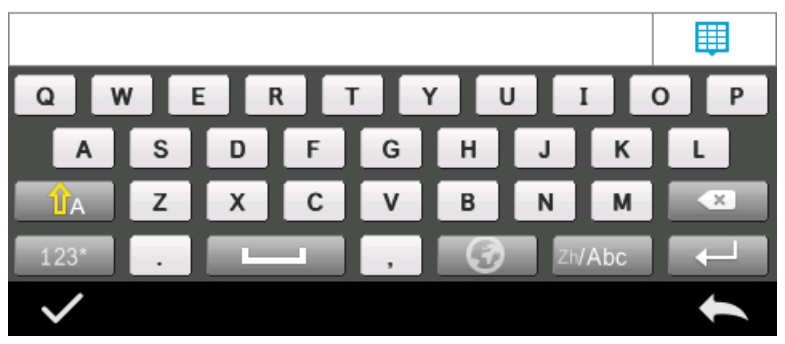

Image 21. Edit Name

**Entrée standard**: Accédez à "Standard entering", pour établir le registre standard actuel comme indiqué sur l´image 22, et appuyez sur "Sample" pour réaliser une mesure d´échantillon.

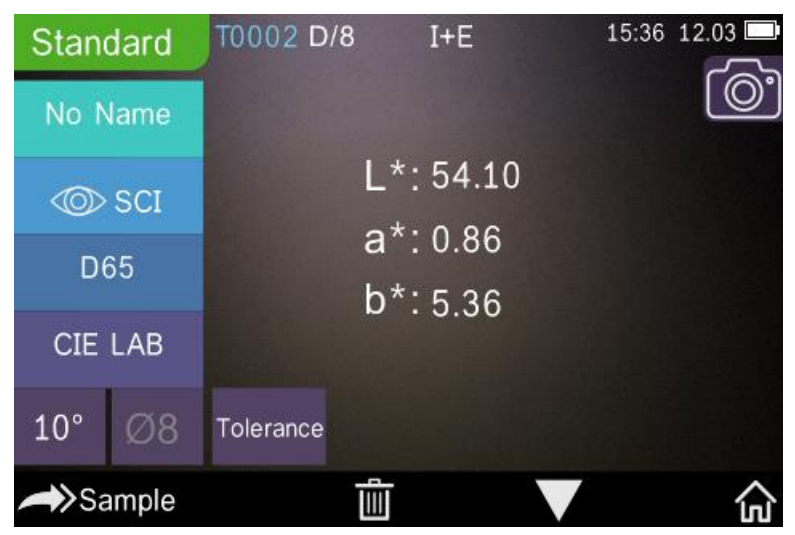

Image 22. Standard entering (Entrée standard)

#### **2**) **Lire le registre des données "Sample" (valeurs de mesure)**

Pour lire les valeurs de mesure de l´échantillon, cliquez sur "Sample".

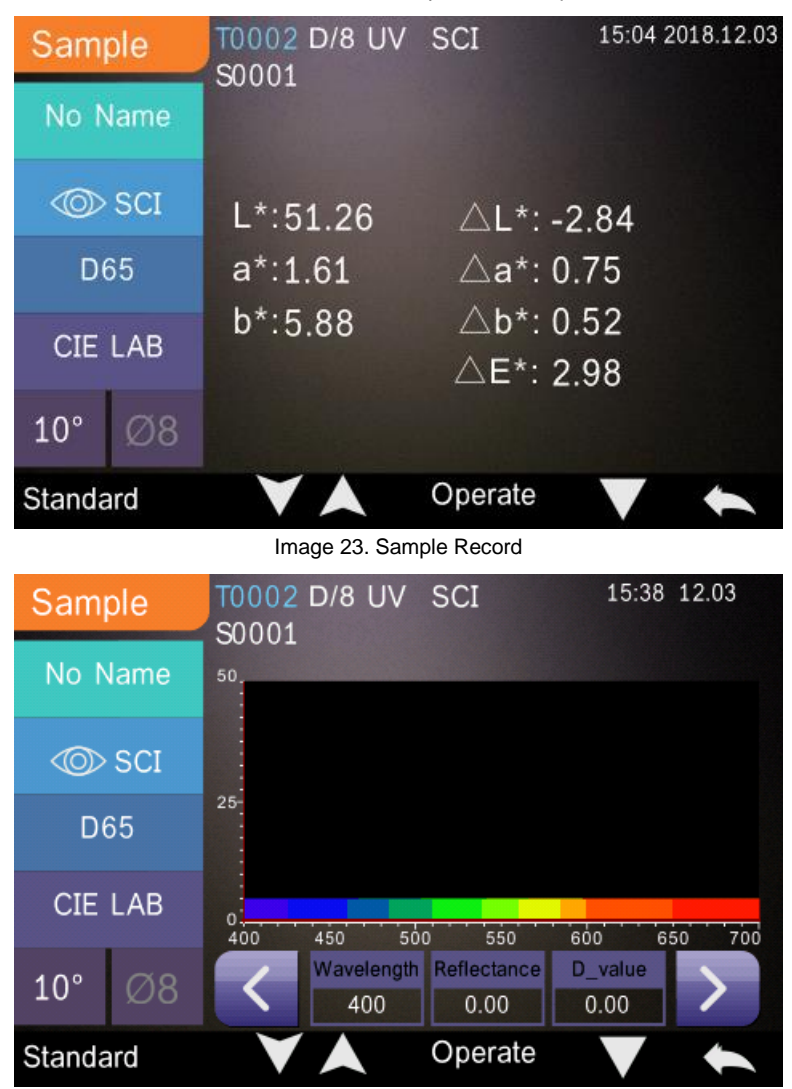

**QCB** 

Image 24. Réflectance du registre de l´échantillon

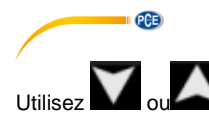

pour afficher l'ensemble des données antérieures ou postérieures.

Accédez à , pour choisir entre les données chromatiques, la réflectance et l'indice des couleurs.

Accédez à Operate , pour éliminer un registre de données, changer un nom ou introduire un standard (même procédure que pour le registre de données standard).

#### **5.1.2 Éliminer un registre de données**

Dans l'option de gestion des données "Data Manage", sélectionnez "Delete Record", l'image cidessous apparaîtra sur l´écran pour effacer les données. Vous pouvez sélectionner ici l´option "Delete All Samples" (éliminer les valeurs de mesure des échantillons) et "Delete All Records" (éliminer tous les registres de données).

Sélectionnez l'option souhaitée. La question de sécurité s'affichera. Appuyez su effacer les données souhaitées ou appuyez sur pour annuler l'option.

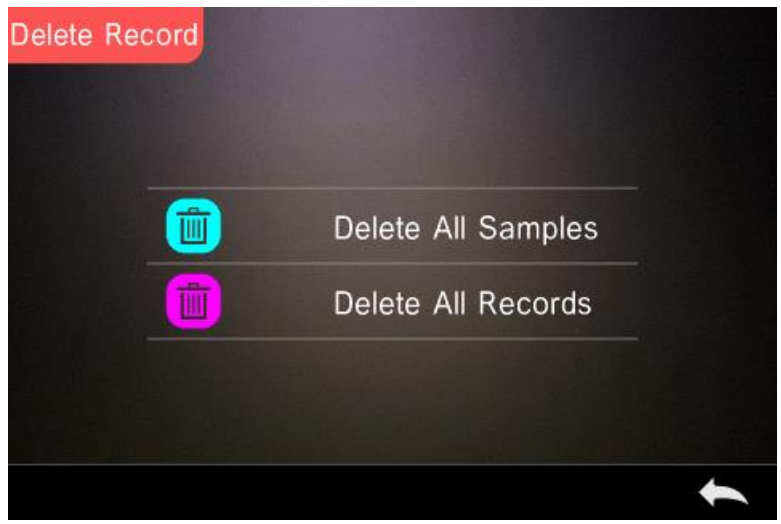

Image 25. Delete Record

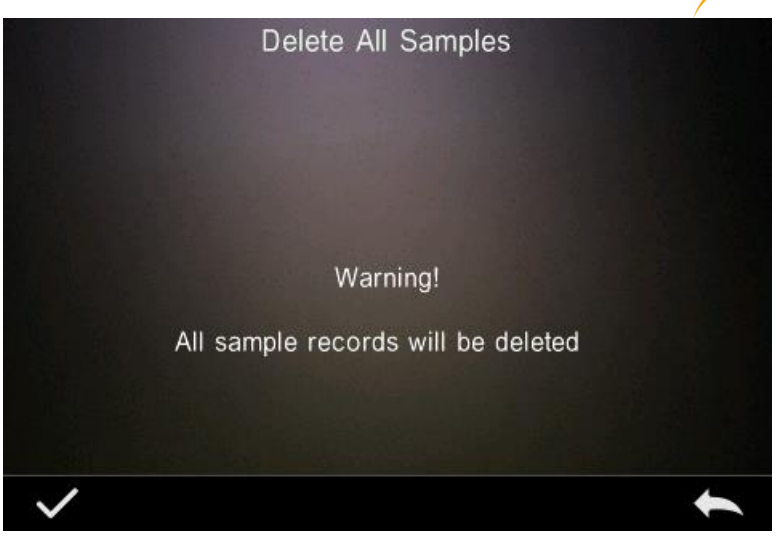

**QCB** 

Imagen 26. Delete All Samples

#### **5.1.3 Chercher un registre de données**

Dans l'option de gestion des données "Data Manage", sélectionnez "Search Record", pour accéder au menu de recherche comme indiqué sur l´image suivante. Vous disposez de trois options de recherche "Search Standard Name" (chercher nom standard), "Search Standard Index" (chercher l'indice standard) et "Search Sample Name" (chercher le nom de l'échantillon).

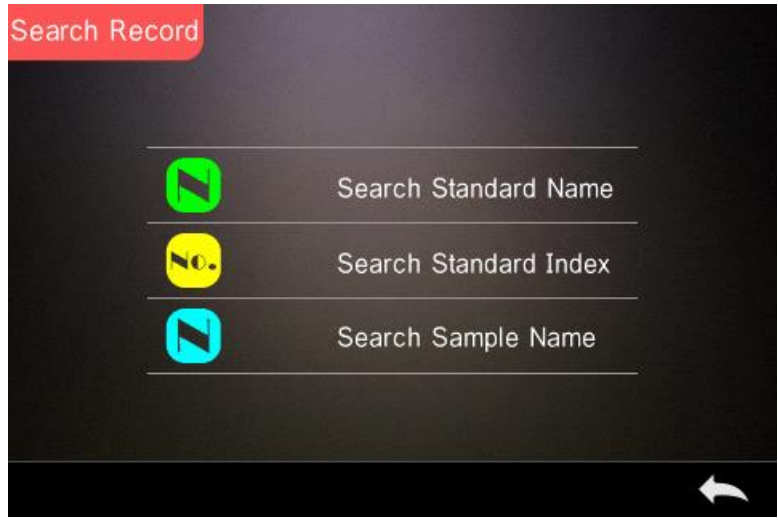

Image 27. Search Record

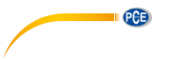

#### **1) Recherche "Search Standard Name"**

Sélectionnez l'option "Search Standard Name", l'image ci-dessous apparaîtra sur l'écran de l´appareil. Introduisez le nom du fichier que vous souhaitez chercher ou une partie de son nom,

puis appuyez sur , pour confirmer la saisie. L'appareil cherchera alors automatiquement tous les registres de données standards et affichera tous les résultats de la recherche. Utilisez les

touches et et , pour vous déplacer parmi les résultats de la recherche.

Si aucun résultat n´a été trouvé, le message "This record is empty" (cet ensemble de données est vide) s´affichera sur l´écran et l´appareil retournera au menu de recherche.

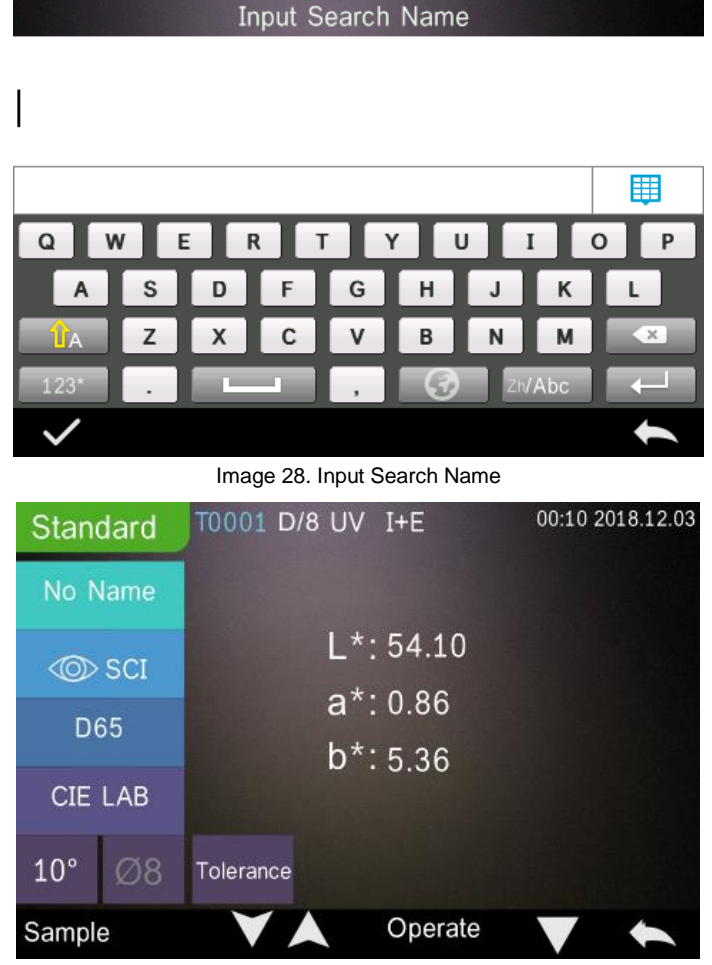

Image 29. Search Record

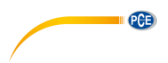

#### **2) Recherche "Search Standard Index"**

 $\mathbf{1}$ 

Sélectionnez l´option "Search Standard Index", et l´image ci-dessous apparaîtra sur l´écran de l´appareil. Introduisez le numéro de série de l´indice standard que vous souhaitez chercher.

Appuyez sur , pour commencer la recherche. L'appareil cherchera alors automatiquement tous les registres de données et affichera tous les résultats de la recherche.

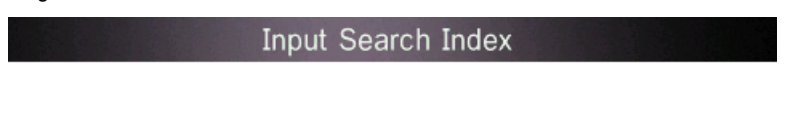

|  |   | 睴 |
|--|---|---|
|  |   | × |
|  | c |   |
|  |   |   |
|  |   |   |
|  |   |   |

Image 30. Input Search Index

#### **3) Recherche "Search Sample Name"**

Sélectionnez l´option "Search Sample Name". Introduisez le nom souhaité ou une partie dans la

fenêtre de recherche. Appuyez sur , pour confirmer l'introduction. L'appareil recherche automatiquement tous les registres de données standards et affiche tous les résultats de la recherche.

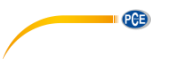

#### **5.1.4 Entrée standard**

Dans l´écran de gestion des données "Data Manage", cliquez sur "Standard Input" pour accéder à l´écran suivant (voir l´image).

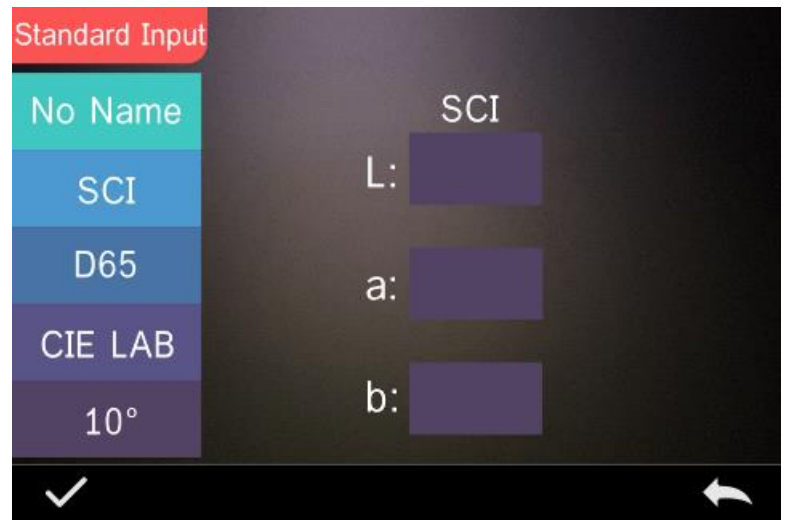

Image 31. Standard Input

Cliquez sur "Name", pour introduire un nouveau nom standard.

Cliquez sur "Measurement Mode", pour établir le mode de mesure standard, SCI, SCE et SCI+SCE inclus.

Cliquez sur "Standard Light Source", pour établir la source lumineuse standard.

Cliquez sur "Color Space" pour sélectionner l´espace de couleur. Vous pouvez choisir entre CIE LAB, CIE Lch, CIE XYZ, CIE Yxy et CIE LUV.

Cliquez sur "Observer Angle" pour régler l´angle de vision pour la mesure standard. Disponible en 2 ou 10 degrés.

Cliquez sur "Chroma Coordinates" pour introduire la valeur chromatique correspondante. Cliquez sur "L" pour introduire la valeur de L (comme indiqué sur l´image ci-dessous), introduisez la valeur

et confirmez avec ... Faites de même avec "a" et "b". Une fois toutes les valeurs introduites,

confirmez avec . Les valeurs standard sont sauvegardées dans la liste du registre des données standards et le numéro de série de l´indice standard augmente en conséquence.

**Remarque:** L´utilisateur ne peut pas introduire manuellement la courbe de réflectance, et les données standard d´entrée ne sont valides qu´avec l´angle de vision, dans le mode de mesure et avec la source lumineuse actuels. Lorsque l´on introduit un angle de vision, une méthode de mesure et une source lumineuse différentes de celles de l´écran de gestion des données standard, les données chromatiques associées sont affichées sous la forme "- - - - - - - - -".

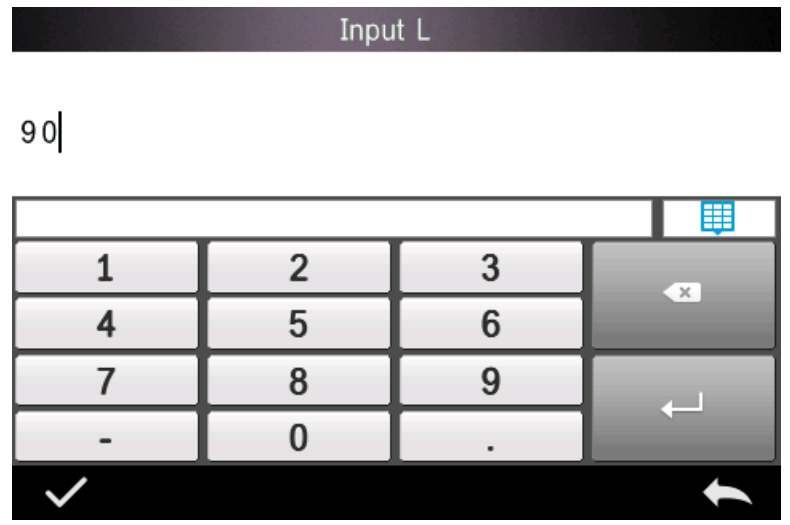

Image 32. Input L Value

#### <span id="page-26-0"></span>**5.2 Étalonnage**

L´étalonnage est décrit au point **¡Error! No se encuentra el origen de la referencia.**

#### **Pour l´étalonnage, vous devez prendre en compte ce qui suit:**

Pour garantir une mesure précise, l´étalonnage en noir et blanc doit être effectué correctement.

Si l´étalonnage s´écarte beaucoup de l´environnement de mesure de l´échantillon actuel (par exemple, à cause de grands changements de température), l´appareil doit être étalonné le plus vite possible. Il est aussi recommandé de réétalonner l´appareil si le dernier étalonnage a eu lieu plus de 24 heures auparavant.

Le standard d'étalonnage (en noir et blanc) doit être nettoyé régulièrement et être stocké dans un endroit frais, sec et sombre.

#### <span id="page-26-1"></span>**5.3 Moyenne**

La procédure pour la mesure moyenne est décrite au point **¡Error! No se encuentra el origen de la referencia.**.

Si l´échantillon est très grand ou n´a pas la même consistance, plusieurs mesures sur plusieurs points de mesure doivent être effectuées pour obtenir une courbe de réflectance moyenne qui montre la véritable valeur chromatique de l´échantillon. Grâce à cet appareil, vous pouvez effectuer de 2 à 99 mesures pour le calcul de la moyenne.

**PCE** 

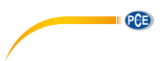

Dans le menu principal, cliquez sur "Average", comme indiqué sur l'image ci-dessous, et

introduisez les temps moyens et cliquez sur pour confirmer.

Si vous saisissez 1 fois, il mesure normalement ; s´il le fait plus d´une fois, il génèrera les résultats de la mesure après le temps moyen correspondant à la mesure standard et celle de l´échantillon.

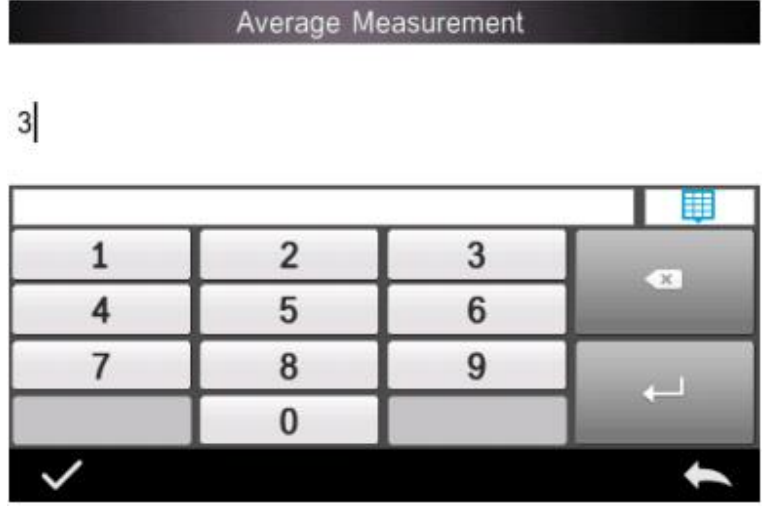

Image 14. Average Measurement (Mesure moyenne)

## $PGE$

#### <span id="page-28-0"></span>**5.4 Source lumineuse**

En fonction des conditions de mesure individuelles, vous pouvez régler la source lumineuse. Vous pouvez régler l´angle de vision standard, la source lumineuse standard et la source lumineuse UV (selon le modèle) dans l´écran de réglage de la source lumineuse.

Dans le menu principal, cliquez sur "Light Source" pour accéder à la configuration de la source lumineuse comme indiqué sur l´image ci-dessous.

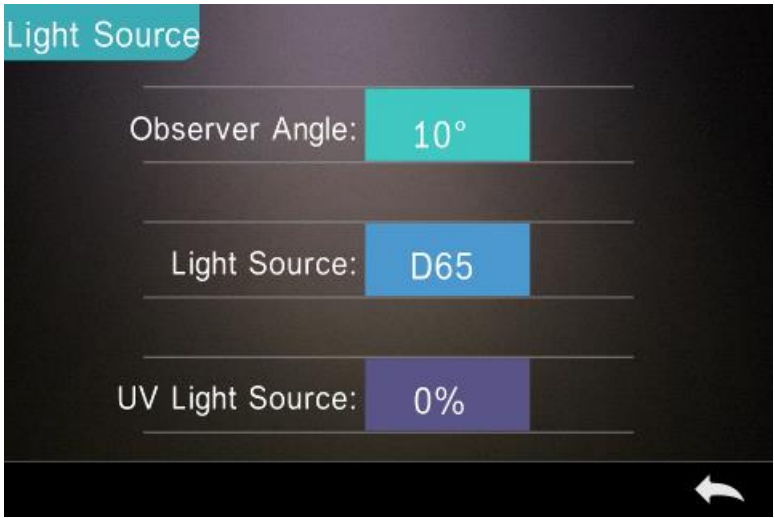

Image 33. Light Source

Cliquez sur "Observer Angle", pour choisir entre 10 et 2 degrés. Si vous souhaitez mesurer conformément au système standard CIE1964, vous devez régler sur 10 degrés. Si vous souhaitez mesurer conformément au système standard CIE1931, réglez sur 2 degrés.

Cliquez sur "Light Source", comme indiqué sur l´image 34. Vous pouvez sélectionner D65, A, C, D50, D55, D75, F1, F2 (CWF), F3, F4, F5, F6, F7 (DLF), F8, F9, F10 (TPL5), F11 (TL84) ou F12 (TL83/U30).

Cliquez sur "UV Light Source" pour choisir entre 100 % et 0 %. 100% signifie que la lumière UV est allumée, et 0% signifie qu´elle est éteinte. Nous vous recommandons d´allumer la lumière UV lorsque vous mesurez un échantillon fluorescent et de l´éteindre lorsque vous mesurez un échantillon global.

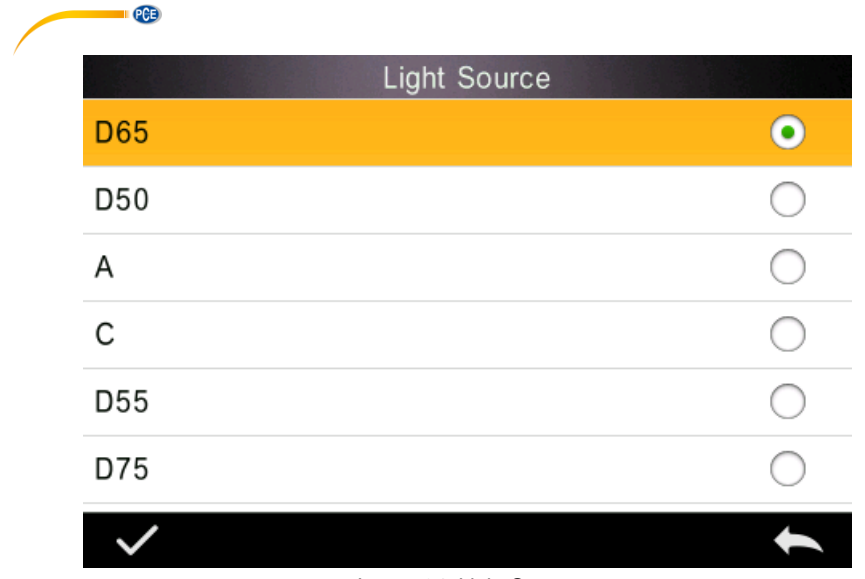

Image 34. Light Source

#### <span id="page-29-0"></span>**5.5 Gamme chromatique**

Dans le menu principal, cliquez sur "Color Space" pour accéder à l´espace de couleur, comme

indiqué sur l'image 35. Sélectionnez l'espace de couleur souhaité et appuyez sur pour confirmer votre choix.

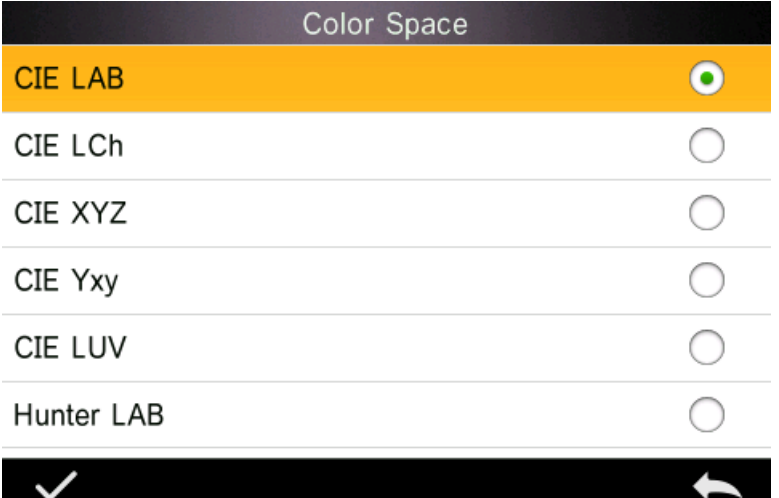

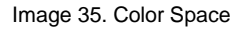

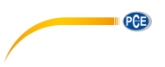

#### <span id="page-30-0"></span>**5.6 Indice chromatique**

Dans le menu principal, cliquez sur "Color Index", vous pouvez sélectionner la formule de couleur et l´indice des couleurs actuels. Vous pouvez aussi régler les paramètres de la formule de couleur et l´indice de métamère, comme indiqué sur l´image 36.

#### **5.6.1 Réglage de l´indice chromatique**

Allez dans le menu principal "Color Index". À gauche se trouve une liste des formules de couleur, en haut à droite sont regroupés les indices de couleur et en bas à droite, se trouve le bouton correspondant aux réglages des facteurs.

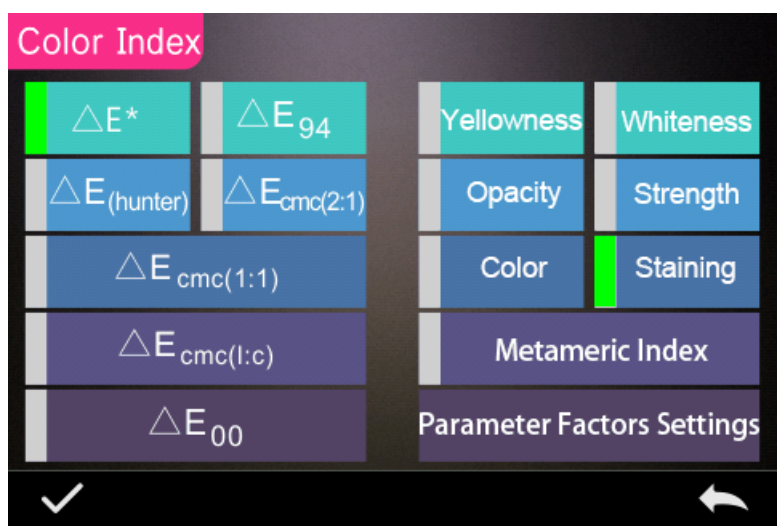

Image 36. Color Index

Pour sélectionner une formule de couleur ou un indice des couleurs, cliquez simplement sur le choix correspondant. L´indice des couleurs est optionnel, si vous le souhaitez, vous pouvez annuler sa sélection en cliquant à nouveau dans l´indice des couleurs choisi. Confirmez votre

 $choix$  avec

La formule de couleur choisie calculera la différence de couleur de l´échantillon pendant sa mesure. Sur l´image suivante, la formule de couleur Delta E 00 a été sélectionnée.

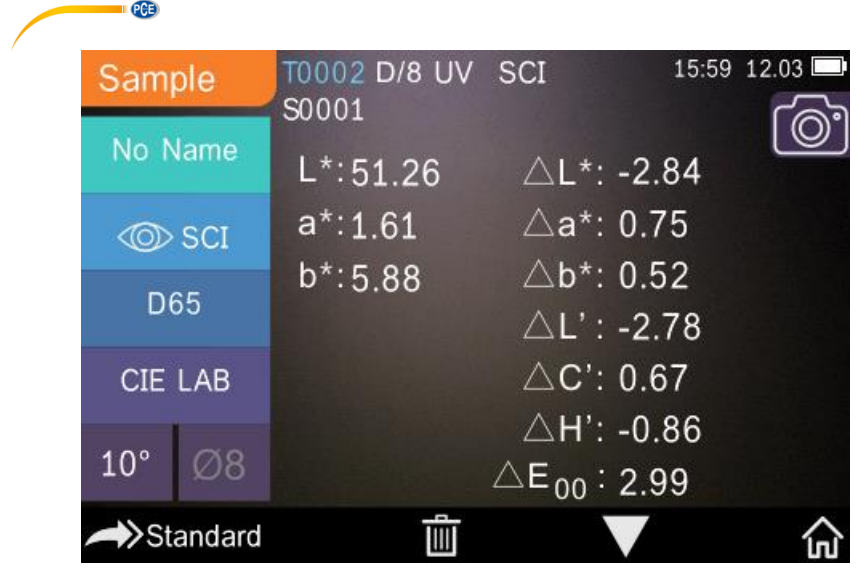

Image 37. Color Formula <sup>AL<sub>00</sub></sup>

En fonction de l´indice des couleurs choisi, cela sera affiché dans la mesure standard ou dans la mesure de l´échantillon. Si vous vous trouvez dans l´affichage des mesures ou dans celui de la

gestion des données, utilisez pour accéder à l'affichage de l'indice des couleurs. Dans l´image suivante, vous pouvez voir un exemple de l´affichage du degré de jaunissement.

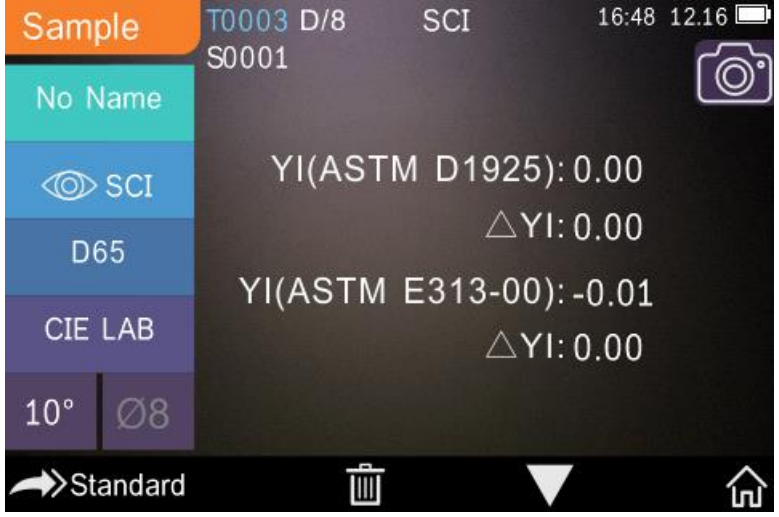

Image 38. Yellowness Index

## **PCE**

#### **5.6.2 Configuration des facteurs**

Dans le menu principal, cliquez sur "Color Index", puis cliquez sur "Parameter factors settings", comme indiqué sur l´image suivante.

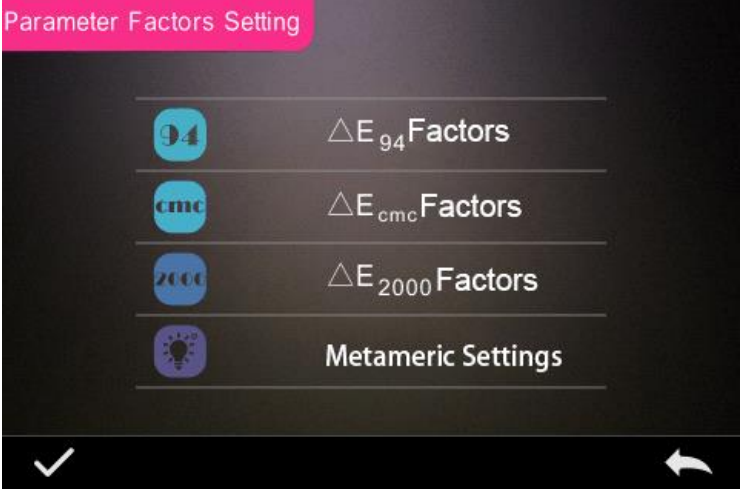

Image 39. Parameter Factors Setting

#### **1) Configurer les facteurs**

Pour C I E D E 2000 (ΔE00), C I E D E 1994 (Δ E 94) et C M C (Δ E C M C (l: C)) vous pouvez configurer L, C y H; pour CMC, vous ne pouvez régler que L et C.

Par exemple, sélectionnez  $\Delta$  E 94, en appuyant sur  $\Delta$ E 94 Factors, comme affiché sur l´image ci-dessous.

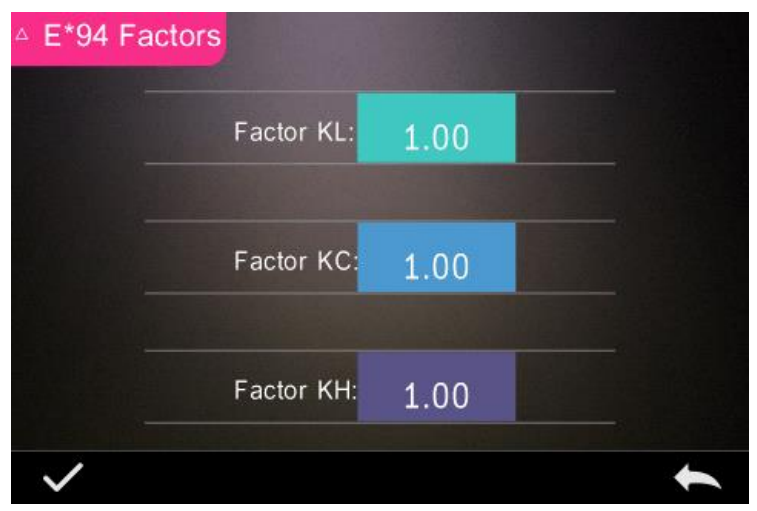

Image 39. Parameter Factors Setting

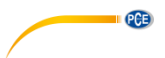

Cliquez sur KL, KC, KH, pour accéder à l´option édition, comme indiqué ci-dessous. Saisissez une valeur et confirmez avec  $\blacksquare$  ou annulez la procédure en appuyant sur  $\blacktriangle$ .

Factor KL:

 $1.0$ 

|  |   | 單 |
|--|---|---|
|  | ◚ | × |
|  |   |   |
|  |   |   |
|  |   |   |
|  |   |   |

Image 41. Factor KL

#### **2) Indice métamérique**

Dans le menu "Parameter Factors Setting", cliquez sur "Metameric Index", comme indiqué sur l´image ci-dessous, configurez de façon séquentielle la Light1 et Light2, et confirmez en appuyant

sur ou cliquez sur pour annuler la procédure.

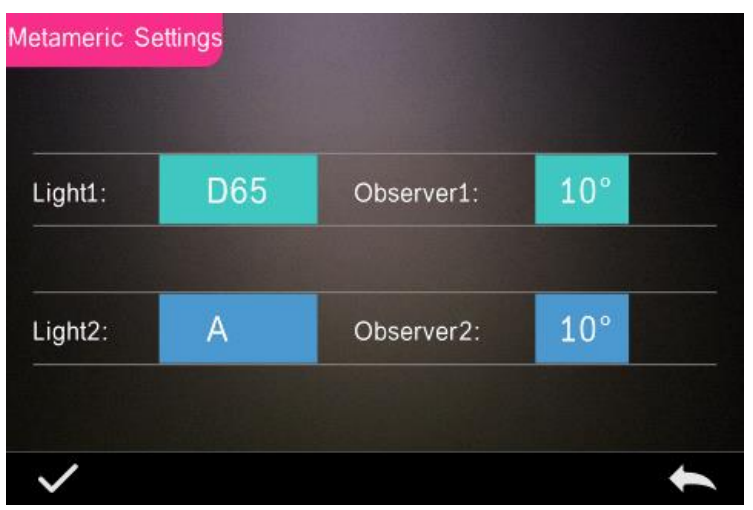

Image 42. Metameric Settings

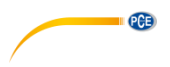

#### <span id="page-34-0"></span>**5.7 Paramètres de l´écran**

Dans le menu principal, cliquez sur "Display", comme indiqué sur l´image ci-dessous. Vous pouvez y configurer, la déviation de la couleur "Color Offset", le résultat du test "Test Result" et si vous souhaitez utiliser l´appareil avec la main gauche ou la droite dans "Operate Habit".

Si vous activez l´option "Color Offset", la déviation de la couleur s´affichera dans le mode de mesure d'échantillon "Sample"

Si vous activez l´option "Test Result", la LED passe au rouge si le résultat de la mesure dépasse les valeurs de tolérance ou au vert s´il se trouve compris dans la plage de tolérance.

Dans "Operate Habit", l´utilisation de la main droite est prédéfinie peut être changée pour la main gauche si nécessaire. Puis le message affiché change.

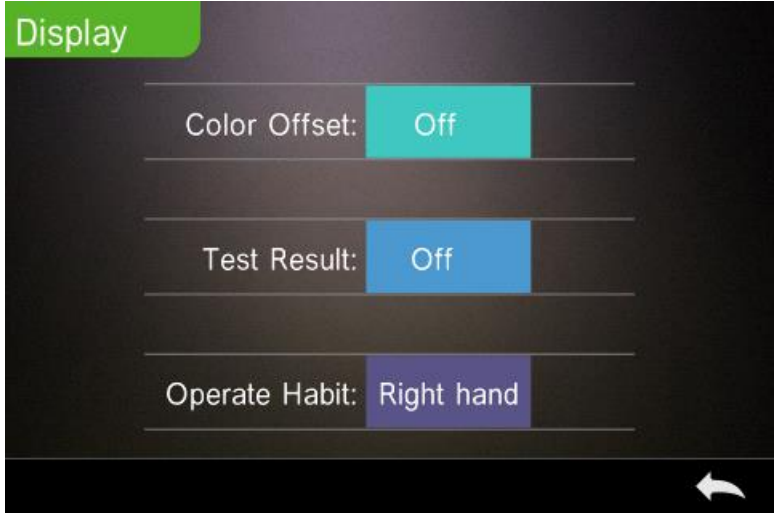

Image 43. Display

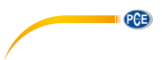

#### <span id="page-35-0"></span>**5.8 Configuration du système**

Dans le menu principal, cliquez sur "System Settings", comme indiqué sur les images ci-dessous.

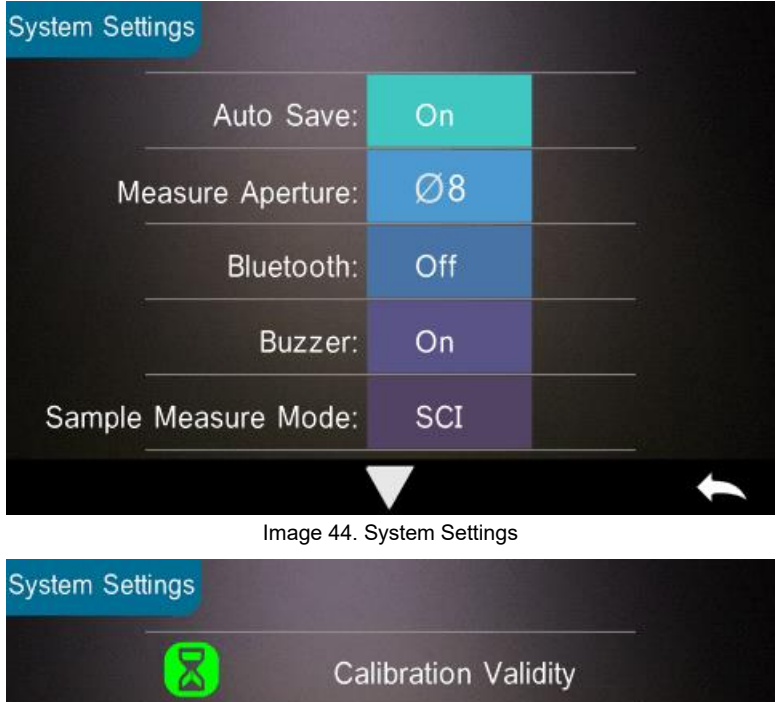

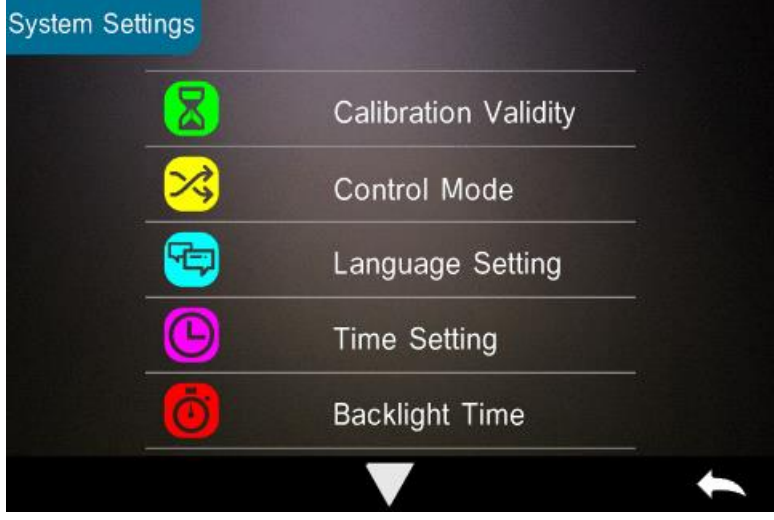

Image 45. System Settings

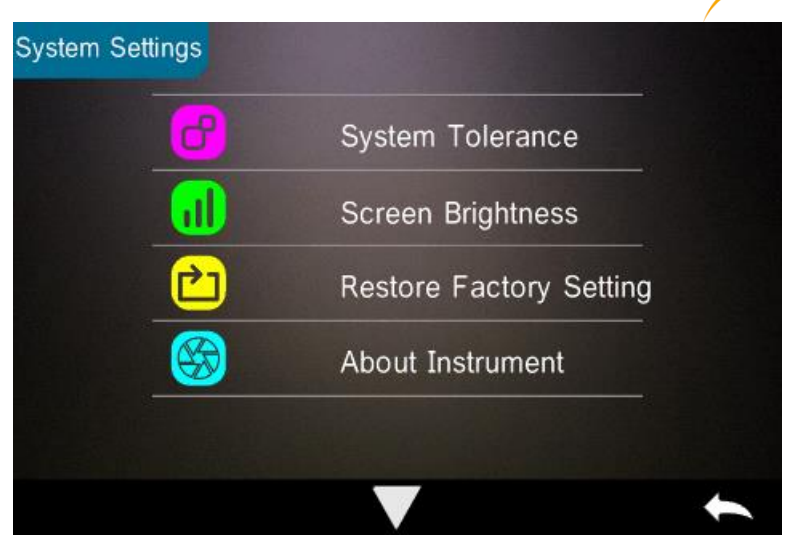

PCE

Image 46. System Settings

#### **5.8.1 Sauvegarde automatique**

Si vous activez la fonction "Auto Save", les mesures sont sauvegardées automatiquement. Si la

fonction n'est pas active, vous devez enregistrer manuellement en cliquant sur

#### **5.8.2 Ouverture de mesure**

Selon le modèle, votre appareil possède une ouverture de mesure de 4 ou de 8 mm. Le PCE-CSM 20 possède une ouverture de mesure de 8 mm, le PCE-CSM 21 est équipé en série d´une ouverture de mesure de 4 mm, mais il peut être livré, de façon optionnelle, avec une ouverture de mesure de 8 mm. Le PCE-CSM 22 possède une ouverture de mesure de 4 mm et de 8 mm. Si vous souhaitez tester une grande zone homogène, vous devez utiliser l´ouverture de mesure de 8 mm; en conséquence, vous devez utiliser l´ouverture de mesure de 4 mm pour une zone plus petite.

Pour changer l ´adaptateur de mesure, procédez de la façon suivante :

1) Tournez l´adaptateur de mesure dans le sens contraire des aiguilles d´une montre, comme indiqué sur l´image ci-dessous et enlevez-le. Tournez la nouvelle tête de mesure dans le sens des aiguilles d´une montre jusqu´à ce qu´elle soit ajustée.

2) Lorsque vous utilisez le port de mesure de 4 mm, positionnez l´interrupteur sur "SAV". Si vous utilisez l´appareil de mesure de 8 mm, passez à "MAV".

3) Après avoir changé l´adaptateur de mesure, vous devez réétalonner l´appareil.

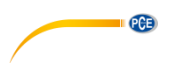

**Remarque**: Si la position de l´interrupteur ne correspond pas à l´ouverture de mesure actuellement utilisée, des erreurs de mesure peuvent se produire.

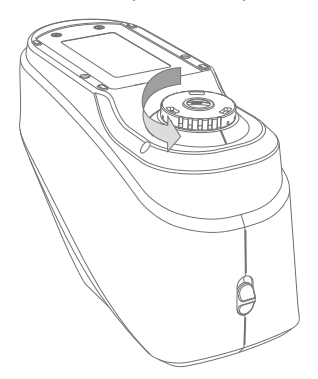

#### **5.8.3 Bluetooth**

Les PCE-CSM 21 et PCE-CSM 22 possèdent une fonction Bluetooth qui peut être activée dans ce menu, pour connecter l´appareil au logiciel. L´appareil est compatible avec la version Bluetooth 4.0 Dual Mode et donc, il est aussi compatible avec la version 2.1 de Bluetooth.

La connexion via Bluetooth est décrite plus en détail au point **¡Error! No se encuentra el origen de la referencia.**.

Si le Bluetooth est activé, apparaît sur l'écran.

#### **5.8.4 Sonnerie de mesure**

Dans la configuration ("Settings") vous pouvez activer l'option "Buzzer", et lorsque vous l'activez avec "On", un bip retentira pendant la mesure. Vous pouvez aussi désactiver cette option ("Off").

#### **5.8.5 Méthode de mesure pour la mesure de l´échantillon**

Les méthodes de mesure suivantes sont disponibles:

SCI: Specular Component Included (brillance incluse) SCE: Specular Component Excluded (brillance exclue)

Dans la mesure standard, SCI & SCE sont prédéfinies comme méthodes de mesure et la durée de mesure est de 3,2 secondes.

La méthode de mesure peut être définie pendant la mesure de l´échantillon. Sont disponibles ici: SCI, SCE ou I+E (SCI & SCE). La durée de mesure dans les modes SCI et SCE est de 1,5 secondes environ.

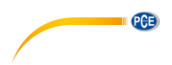

#### **5.8.6 Validité de l´étalonnage**

Les étalonnages en noir et blanc doivent être effectués précisément, puisqu´ils servent de base à des données chromatiques correctes.

Si l´étalonnage s´écarte beaucoup de l´environnement de mesure de l´échantillon actuel (par exemple, à cause de grandes fluctuations de température), l´appareil doit être étalonné le plus vite possible. Le réétalonnage est nécessaire si le dernier étalonnage correct a été fait plus de 24 heures auparavant.

Dans le menu du système, cliquez sur "Calibration Validity" pour choisir la période de validité de l´étalonnage, comme indiqué sur l´image ci-dessous. Selon l´option choisie, l´étalonnage doit être répété après 12 ou 24 heures.

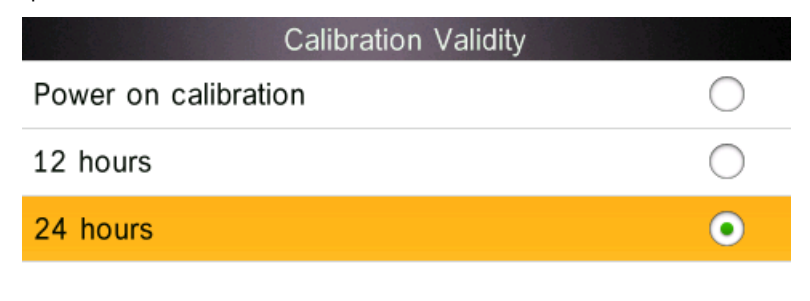

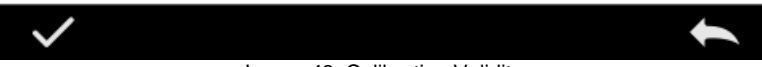

Image 48. Calibration Validity

Si vous sélectionnez l´étalonnage à la mise en route, un étalonnage en noir et blanc se fera à chaque fois que vous allumerez l´appareil. Si la validité de l´étalonnage a expiré, vous pouvez lire les données, mais vous ne pouvez pas effectuer de mesure.

Quand l´étalonnage n´est plus valide, la LED passe au rouge. Après l´étalonnage, elle passe au vert.

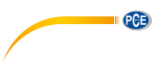

#### **5.8.7 Mode de fonctionnement**

Pour utiliser l´appareil avec le logiciel, vous pouvez sélectionner la façon de l´utiliser.

Dans la configuration du système, cliquez sur "Control Mode", comme indiqué sur l´image cidessous. Les options suivantes sont disponibles: Touches (Key), PC Software et les deux (Key and PC Software).

Si vous sélectionnez "Key", vous ne pouvez effectuer une mesure qu´avec les boutons de contrôle et transférer les données de l´appareil à l´ordinateur.

Si vous sélectionnez "PC Software", vous ne pouvez effectuer une mesure qu´en utilisant le logiciel et transférer les données de l´appareil à l´ordinateur.

Si vous sélectionnez "Key and PC Software", vous pouvez effectuer une mesure en utilisant les boutons de contrôle et le logiciel, et transférer les données de l´appareil à l´ordinateur. Cette option est prédéfinie.

**Remarque:** Les options "PC Software" et "Key and PC Software" ne fonctionnent que si l´appareil est connecté à l´ordinateur / logiciel ; dans le cas contraire, l´appareil ne peut être utilisé qu´au moyen des touches.

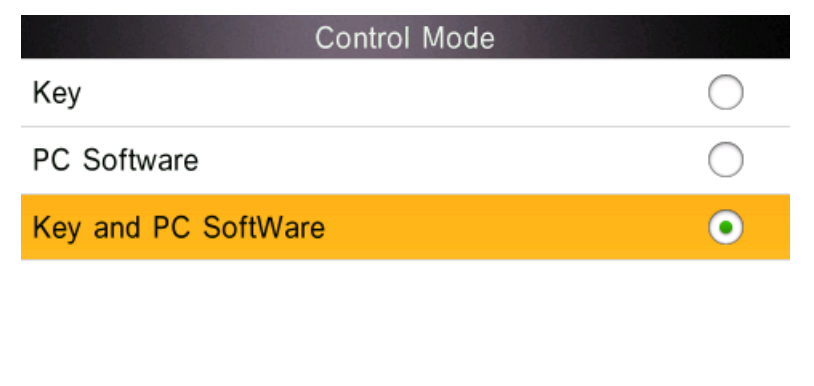

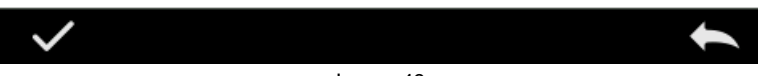

#### Image 49.

#### **5.8.8 Configuration de la langue**

Dans la configuration du système, cliquez sur "Language Setting" dans les paramètres pour sélectionner la langue, anglais ou chinois.

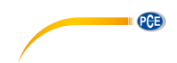

#### **5.8.9 Réglages de l´heure et de la date**

Normalement, l'appareil est prédéfini sur la zone horaire locale. Vous pouvez cependant changer l´heure dans la configuration du système, en cliquant sur "Time setting", comme indiqué cidessous :

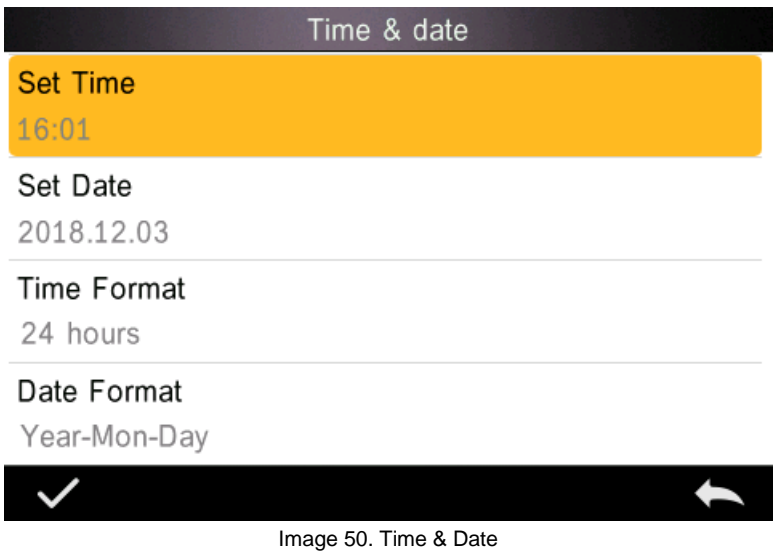

1) Cliquez sur "Set Time" pour régler l´heure.

2) Cliquez sur "Set Date" pour régler la date.

3) Cliquez sur "Time Format", pour régler le format souhaité de l´heure.

4) Cliquez sur "Date Format" pour régler le format souhaité de la date. Vous disposez des options suivantes: année mois jour ("Year Month Day"), mois jour année ("Month Day Year") et jour mois année ("Day Month Year").

#### **5.8.10 Durée de l´éclairage de l´écran**

Dans la configuration du système, cliquez sur "Backlight Time" pour déterminer le moment où le rétroéclairage s´éteindra : vous pouvez choisir parmi: "Always on", "5 minutes", "60 seconds", "30 seconds", "15 seconds".

Si vous sélectionnez "Always on", le rétroéclairage ne s´éteindra que lorsque vous éteindrez l´appareil ou que le mode d´économie d´énergie s´activera. Celui-ci s´activera après 3 minutes d´inactivité.

Dans d´autres options de sélection, le rétroéclairage s´éteint soit après 5 minutes, 60 secondes, 30 secondes ou 15 secondes.

#### **5.8.11 Tolérance du système**

Dans la configuration du système, cliquez sur "System Tolerance" (Tolérance du système) pour établir les tolérances. La tolérance par défaut est appelée tolérance du système.

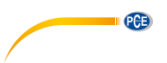

### **5.8.12 Luminosité de l´écran**

Dans la configuration du système, cliquez sur "Screen Brightness". Vous pouvez régler la brillance en utilisant les boutons "+"et "-".

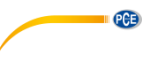

#### **5.8.13 Rétablir la configuration d´usine**

Dans la configuration du système, cliquez sur "Restore Factory Setting", comme indiqué sur l'image ci-dessous. Appuyez sur pour rétablir les réglages d'usine de l'appareil et éliminer toutes les données ou appuyez sur pour annuler la procédure.

**Remarque**: En rétablissant la configuration d´usine de l´appareil, toutes les données et les configurations d´essai seront éliminées. N´oubliez pas que toutes les données qui ont été éliminées sont irrécupérables.

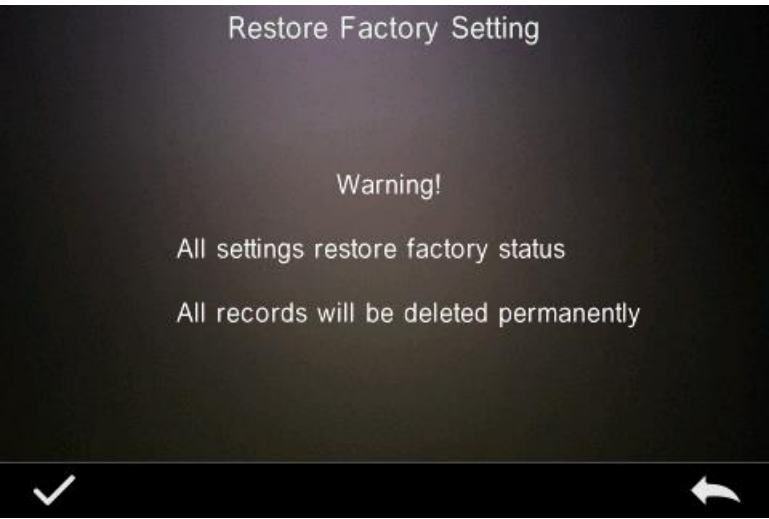

Image 51. Restore Factory Setting

#### <span id="page-42-0"></span>**6 Maintenance et entretien**

1) Respectez les conditions de stockage décrites dans les instructions de sécurité.

2) Le standard d´étalonnage blanc est une pièce de précision optique. C´est pour cela que vous devez toujours la protéger et éviter le contact avec des objets pointus, l´humidité, de forts champs électromagnétiques, la poussière et la lumière. Assurez-vous que le plan de travail soit toujours propre.

Nettoyez la surface du standard souvent et soigneusement avec de l´alcool et, avant l´étalonnage, enlevez les particules de poussière et autres saletés.

Dans un environnement de laboratoire standard, il est recommandé de maintenir une température de 20 ºC et une pression atmosphérique standard de 50 ~ 70% Hr).

3) Pour garantir toujours des résultats de mesure précis, l´appareil doit être étalonné une fois par an. Veuillez contacter PCE Instruments France EURL

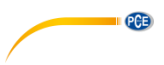

4) L´appareil possède une batterie d´ions de lithium intégrée. Si vous n´utilisez pas l´appareil pendant un long moment, vous devez le charger toutes les 2 semaines pour garantir le bon fonctionnement de la batterie.

5) Si vous envoyez l´appareil à l´atelier de PCE Instruments France EURL, celui-là doit être en parfait état, c´est-à-dire qu´aucune modification technique ne doit avoir été faite et qu´aucun autocollant ne doit avoir été enlevé.

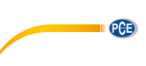

### <span id="page-44-0"></span>**7 Spécifications techniques**

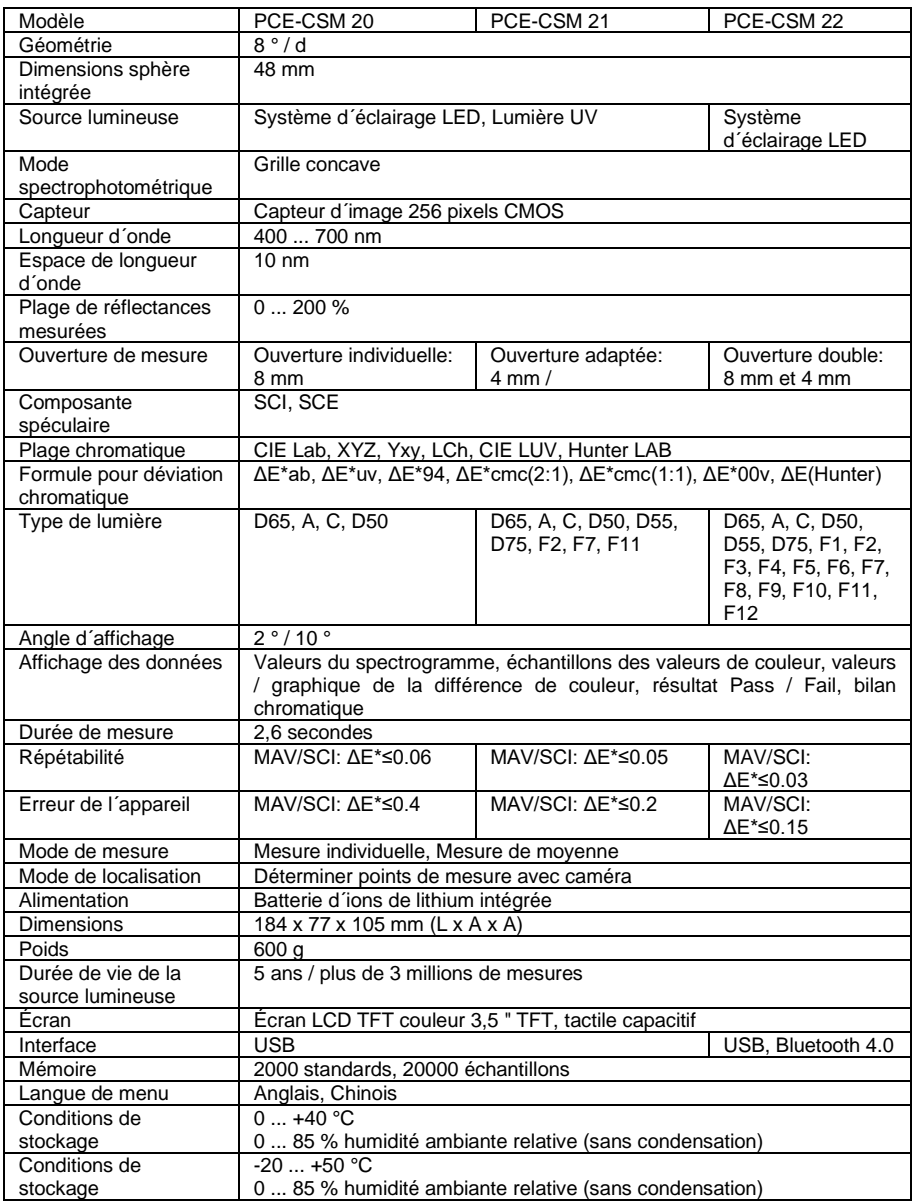

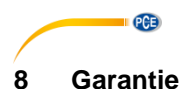

<span id="page-45-0"></span>Vous trouverez nos clauses de garantie dans nos Conditions Générales de Contrat sur: [https://www.pce-instruments.com/french/terms.](https://www.pce-instruments.com/french/terms)

### <span id="page-45-1"></span>**9 Recyclage et élimination**

Par ses contenus toxiques, les batteries ne doivent pas être jetées aux ordures ménagères. Elles doivent être amenées à des lieux aptes pour leur recyclage.

Pour pouvoir respecter l'ADEME (retour et élimination des résidus d'appareils électriques et électroniques) nous retirons tous nos appareils. Ils seront recyclés par nous-même ou seront éliminés selon la loi par une société de recyclage.

#### **Vous pouvez l'envoyer à**

PCE Instruments France EURL 23, Rue de Strasbourg 67250 SOULTZ-SOUS-FORETS France

Vous pouvez nous donner l'appareil pour que nous puissions nous en débarrasser correctement. Nous pourrons le réutiliser ou le livrer à une société de recyclage en respectant ainsi la norme en vigueur.

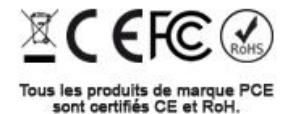

### **Coordonnées de PCE Instruments**

#### **Allemagne France Espagne**

Jupiter / Palm Beach Ensign Way, Southampton

**Chine Turquie**<br> **PCE (Beijing) Technology Co.,Ltd** PCE Teknik Cihazları Ltd.Şti. PCE (Beijing) Technology Co.,Ltd. 1519 Room, 6 Building Halkalı Merkez Mah. Men Tou Gou Xin Cheng, Pehlivan Sok. No.6/C Men Tou Gou District 34303 Küçükçekmece - İstanbul 102300 Beijing Türkiye China Tel: 0212 471 11 47<br>Tel: ⊥86 (10) 8893 9660 Faks: 0212 705 53.93 Tel: +86 (10) 8893 9660 info@pce-instruments.cn info@pce-cihazlari.com.tr www.pce-instruments.cn www.pce-instruments.com/turkish

PCE Deutschland GmbH PCE Instruments France EURL PCE Instruments France EURL Im Langel 4 23, rue de Strasbourg Calle Mayor, 53 D-59872 Meschede 67250 SOULTZ-SOUS-FORETS 02500 Tobarra (Albacete) Deutschland France España Tel.: +49 (0) 2903 976 99 0 Téléphone: +33 (0) 972 3537 17 Tel. : +34 967 543 548 Fax: +49 (0) 2903 976 99 29 Numéro de fax: +33 (0) 972 3537 18 Fax: +34 967 543 542 info@pce-instruments.com info@pce-france.fr info@pce-iberica.es www.pce-instruments.com/deutsch www.pce-instruments.com/french www.pce-instruments.com/espanol

#### **Etats Unis Royaume Uni Italie**

PCE Americas Inc. **PCE Instruments UK Ltd** PCE Italia s.r.l. 711 Commerce Way suite 8 Unit 11 Southpoint Business Park Via Pesciatina 878 / B-Interno 6<br>
Juniter / Palm Beach **Business Park Contra Contra 1980 1200** Southampton 55010 I OC GRAGNANO 33458 FL Hampshire CAPANNORI (LUCCA) USA United Kingdom, SO31 4RF Italia Tel: +1 (561) 320-9162 Tel: +44 (0) 2380 98703 0 Telefono: +39 0583 975 114 Fax: +1 (561) 320-9176 Fax: +44 (0) 2380 98703 9 Fax: +39 0583 974 824 info@pce-americas.com info@industrial-needs.com info@pce-italia.it www.pce-instruments.com/us www.pce-instruments.com/english www.pce-instruments.com/italiano

PCE Brookhuis B.V. PCE Instruments Chile S.A. PCE Instruments HK Ltd. Institutenweg 15 RUT: 76.154.057-2 Unit J, 21/F., COS Centre Santos Dumont 738, local 4 Nederland Comuna de Recoleta, Santiago, Chile Kwun Tong<br>Telefoon: +31 (0) 53 - 737 01 92 Tel : +56 2 24053238 Kowloon H Telefoon: +31 (0) 53 - 737 01 92 Tel. : +56 2 24053238 Kowloon, Hong Kong Fax: +31 (0) 53 - 430 36 46 Fax: +56 2 2873 3777 Tel: +852-301-84912 info@pcebenelux.nl info@pce-instruments.cl jyi@pce-instruments.com www.pce-instruments.com/dutch www.pce-instruments.com/chile www.pce-instruments.cn

PCE

#### **Pays Bas Chili Chili Hong Kong**